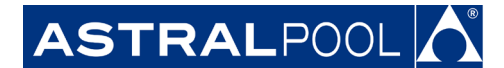

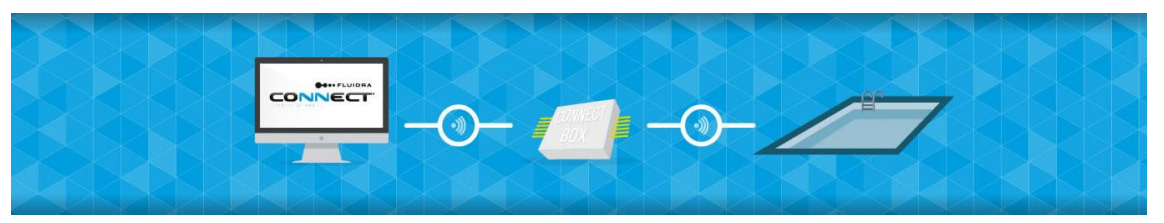

# **OOFLUIDRA** Инструкция по установке для Fluidra Connect с монтажной схемой AstralPool

**www.fluidraconnect.com**

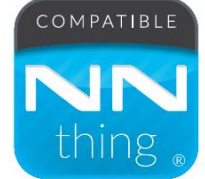

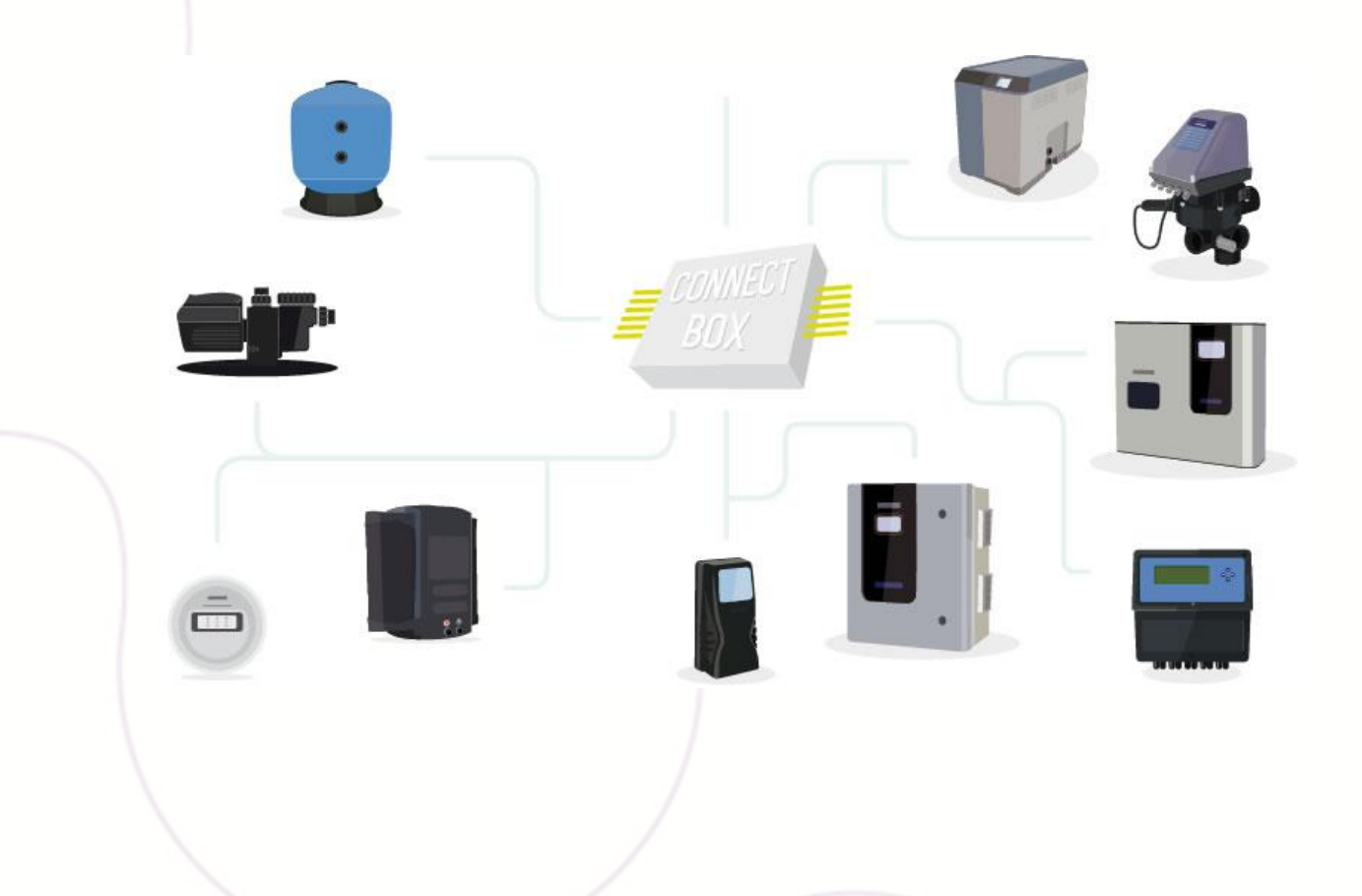

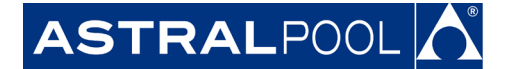

### **Инструкция по установке**

Поздравляем с вашим приобретением системы Fluidra Connect!

Fluidra Connect – это система, использующая последние технологии для контроля над бассейном. Для обеспечения надлежащей установки система должна быть установлена сервисным инженером по бассейнам или квалифицированным электриком, который должен следовать указаниям данной инструкции.

Монтажная схема AstralPool облегчит установку и уменьшит время установки.

Сервисный инженер/электрик должен сделать подключение к клеммному блоку таким же образом, как и к любой другой монтажной схеме.

Если у вас есть трехфазный источник питания, соединительные провода должны быть удалены при необходимости.

 $\mathbb Q$ 

 $\left[ \delta \right]$ 

Совет: Проверьте подключение к Интернет, которое будет использоваться. ЧастьЧасть 1: Соединение [электроснабжения](#page-19-0) и Интернет кабеля с Connect Box

Совет: Убедитесь, что Вы записали предоставленную информацию (серийный номер и контрольную цифру) на ярлыке Connect Box.

Совет: Имеющийся у вас логин<sup>1</sup> и пароль был создан для доступа к платформе Fluidra Connect.

<span id="page-1-0"></span>Серийный номер

**Рис. 1: Ярлык Connect Box** 

Code: 64479

Max. 12 W  $\Lambda\Delta$ Control digit:

 $^{\text{1}}$ Если вы не знаете логин сервисного инженера/электрика, пожалуйста, свяжитесь с нами info@astralpool.ru

**OOFLUIDRA** 

 $+/- 20\% =$ 

rira S.A

ONI

Model: ConnectBox

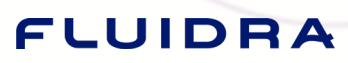

FHI ASTRALPOOLA Cidrania FCEPEX

Контрольная цифра

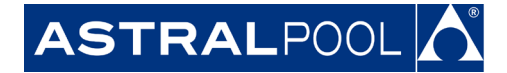

### **A.Установка Connect Box на месте**

**Часть 1: Установка Connect Box**

**1.** Провод монтажной схемы для обновления Connect Box на месте.

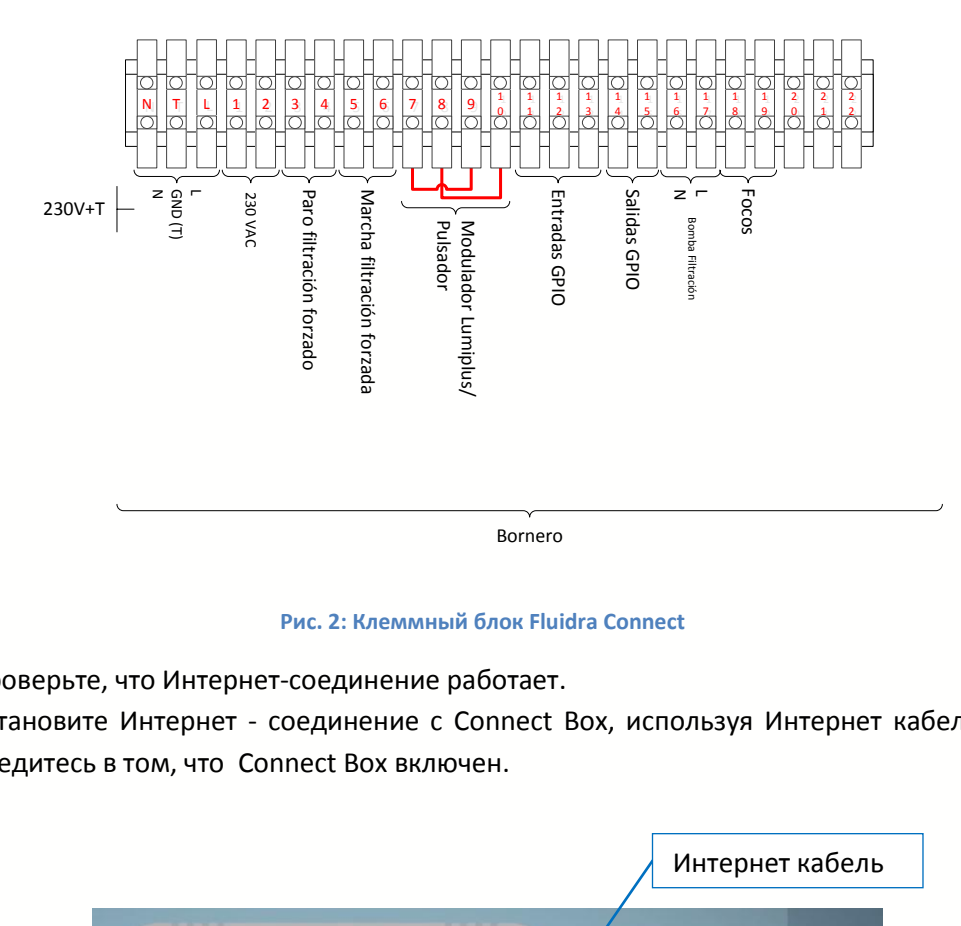

**Рис. 2: Клеммный блок Fluidra Connect** 

- **2.** Проверьте, что Интернет-соединение работает.
- **3.** Установите Интернет соединение с Connect Box, используя Интернет кабель и убедитесь в том, что Connect Box включен.

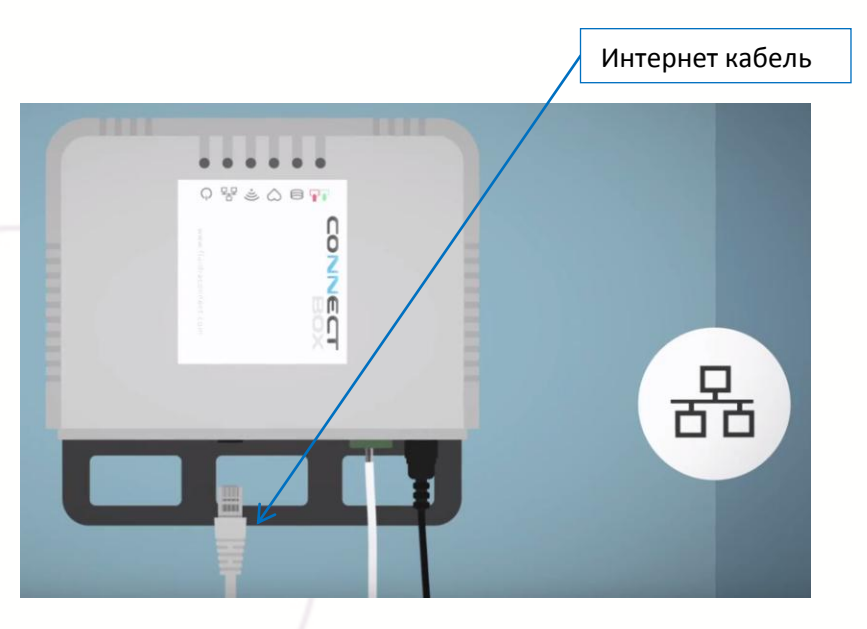

**Рис. 3: Интернет соединение**

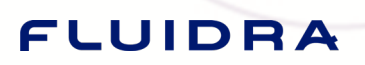

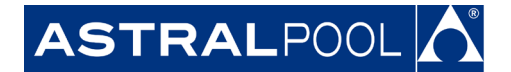

**4.** Проверьте, что есть соединение с сервером, чтобы можно было правильно обновить.

Когда Connect Box подключен к источнику питания и Интернету в первый раз, светодиоды будут мигать несколько секунд. После нескольких минут загорится светодиод «Сервер», как показано на Рис[. 4: Connect](#page-3-0) Box*.*

Когда стабильная связь с сервером будет установлена, светодиод будет оставаться зеленым.

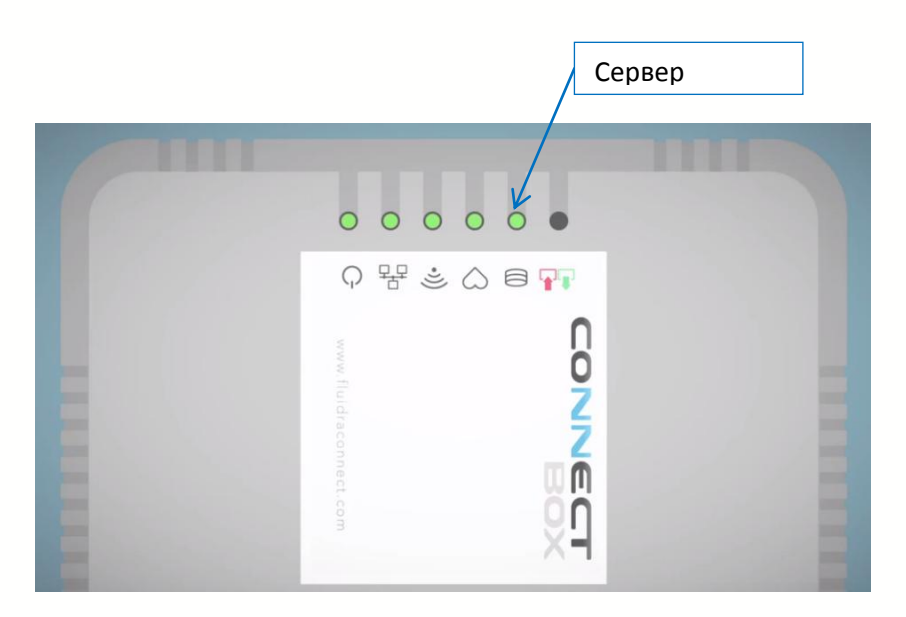

<span id="page-3-0"></span>**Рис. 4: Connect Box**

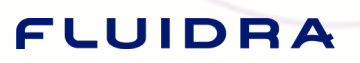

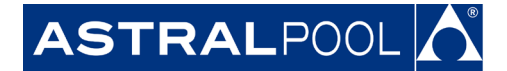

#### **Часть 2: Заполнение формы установки**

Как только Connect Box обновился, он должен быть настроен. Для этого перейдите на Платформу по ссылке [http://www.fluidraconnect.com](http://www.fluidraconnect.com/) и введите ваш логин<sup>2</sup> и пароль.

Плата Connect Box должна быть включена, и Connect Box должен быть подключен к Интернет.

Как только вы получили доступ к платформе, вы должны выполнить следующие действия:

1. Нажмите на значок "COMUNIDAD" (Сообщество), чтобы получить доступ к платформе.

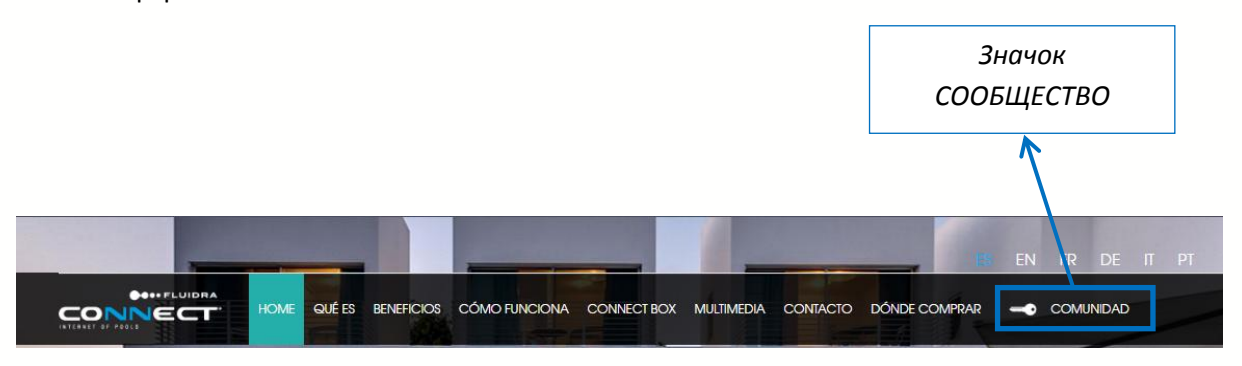

#### **Рис. 5: Меню на портале** *Fluidra Connect***.**

2. Получите доступ, введя ваш логин и пароль на экране входа на платформу. Имя пользователя – это электронная почта сервисного инженера/электрика, пароль будет выбран сервисным инженером/электриком в процессе регистрации.

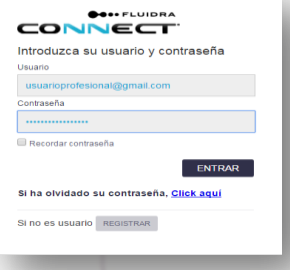

Нажмите значок "INSTALACIONES" (Установки) под главным меню. **Рис. 6: Окно входа на платформу** 

<sup>2</sup>Должны быть получены заранее. Если вы не знаете логин сервисного инженера/электрика, пожалуйста, свяжитесь с нами info@astralpool.ru

**HI ASTRALPOOLA Cidrania CEPEX** 

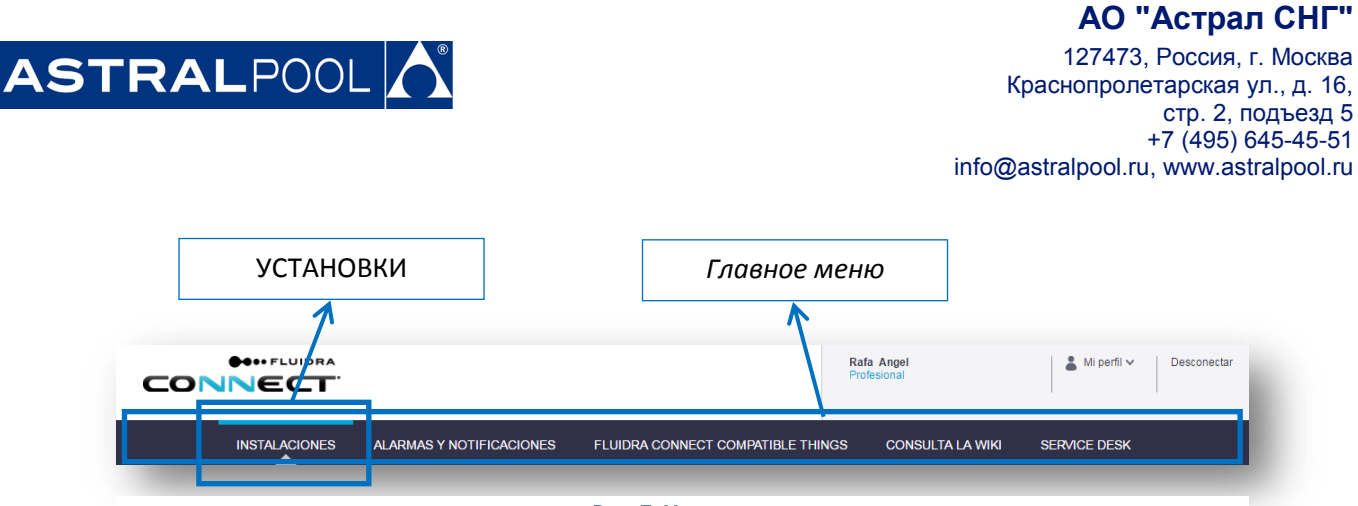

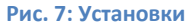

3. Нажмите "GESTIONAR INSTALACIONES" (Управление установками).

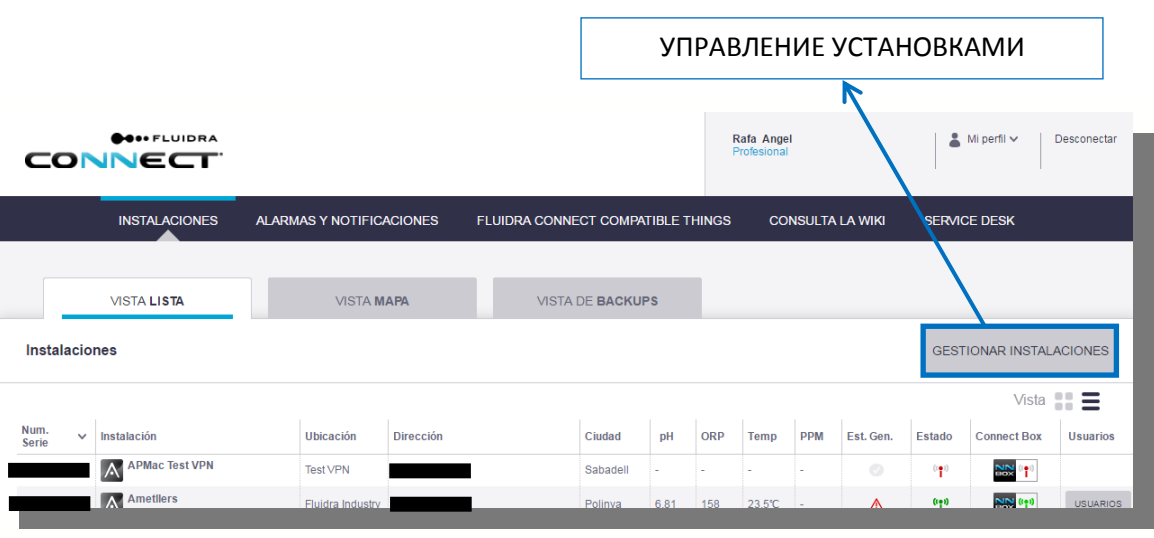

**Рис. 8: Список установок на платформе Fluidra Connect**

4. Нажмите "AÑADIR NUEVA INSTALACIÓN" (Добавить новую установку).

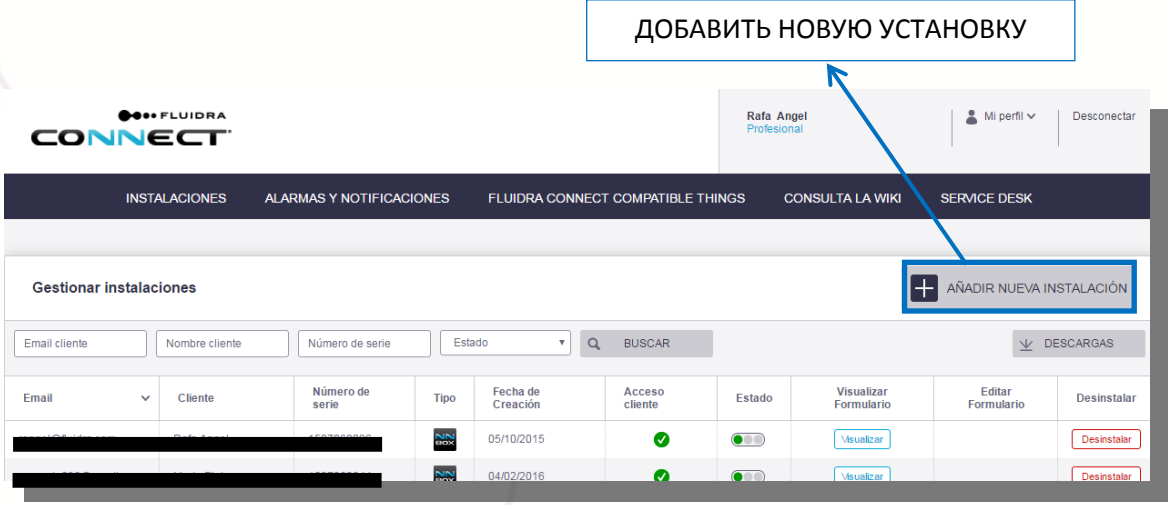

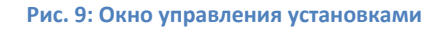

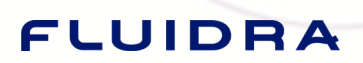

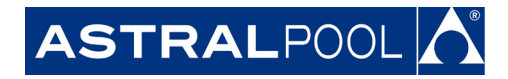

5. Заполните форму установки.

**INSTALACIONES** 

FLUIDRA

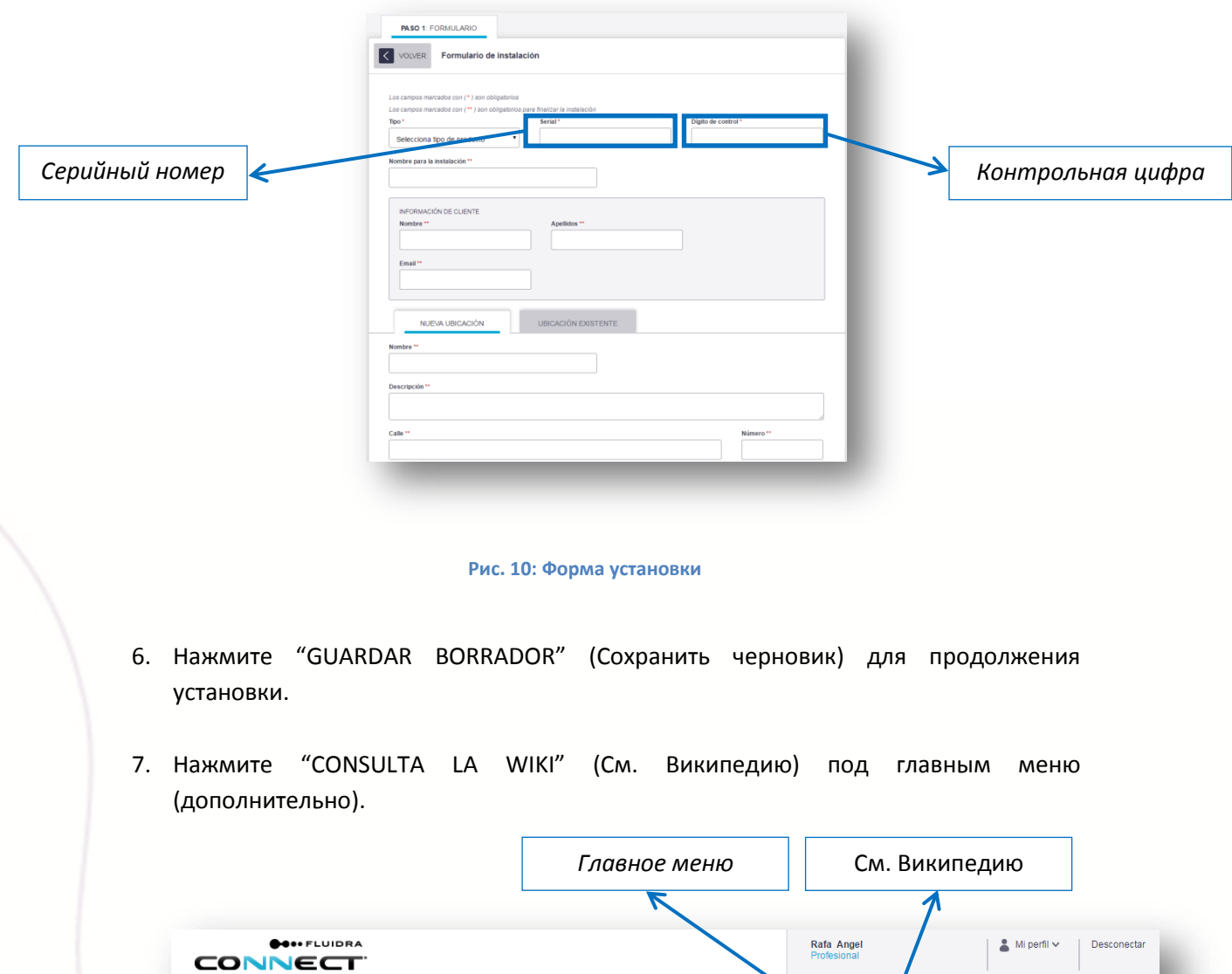

#### **Рис. 11: См. Википедию**

8. Найти последнее обновление программного обеспечения (дополнительно).

ALARMAS Y NOTIFICACIONES

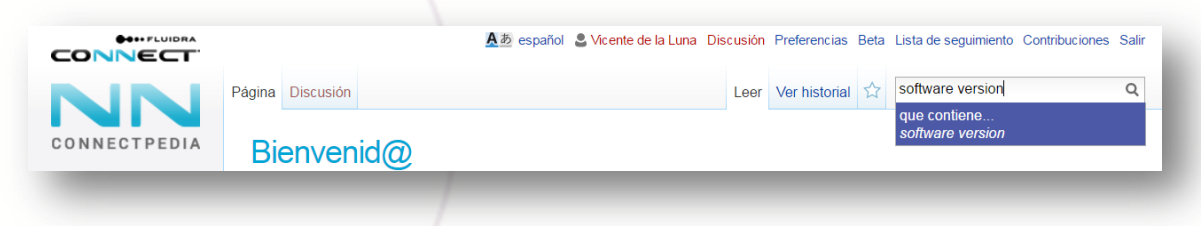

FLUIDRA CONNECT COMPATIBLE THINGS

**CONSULTA LA WIKI** 

**IHI ASTRALPOOLA C idrania L CEPEX** 

SERVICE DESK

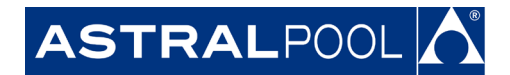

#### **Figure 12: Википедия**

1. Поместите курсор на серийный номер Connect Box, чтобы проверить, обновилось ли программное обеспечение. Обновление Connect Box занимает менее 2 часов<sup>3</sup> (дополнительно).

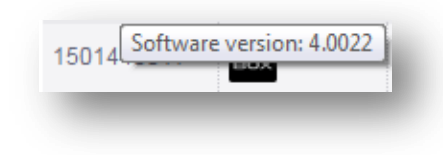

**Рис. 13: Вариант программного обеспечения Connect Box**

2. Нажмите "Acceder" (Доступ) под "Gestionar Instalaciones" (Управление установками) меню, чтобы увидеть кнопку "Доступ" к процессу установки, который был начат.

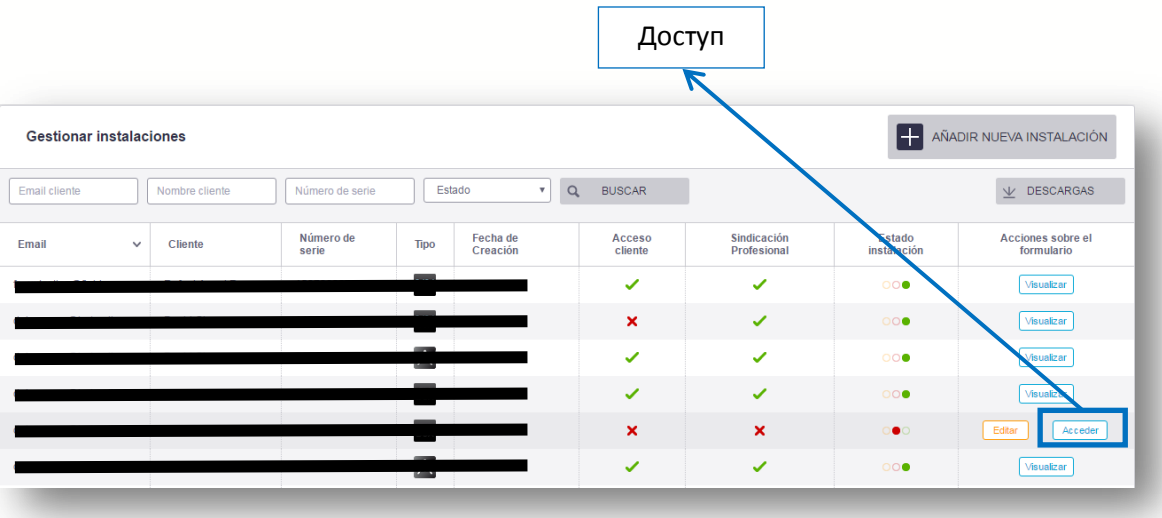

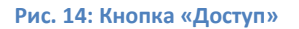

4. Сервисный инженер/электрик может установить так же много установок, как она/он предпочитает, повторив предыдущие шаги.

#### <span id="page-7-0"></span>**Часть 3: Сканирование GPIO**

Достигнув этого пункта, вы будете в состоянии проверить любые совместимые с Fluidra Connect устройства, подключенные к плате Connect Box (1 GPIO).

# FLUIDRA

 $^3$  Обновление занимает менее 2 часов в 95% случаев, оставшиеся 5% будут зависеть от вашей пропускной способности или стабильности вашего Интернет-соединения.

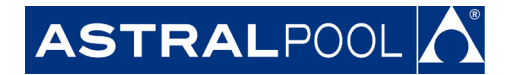

1. Нажмите кнопку "Acceder" (Доступ) установки, чтобы настроить экран "Gestionar Instalaciones" (Управление установками).

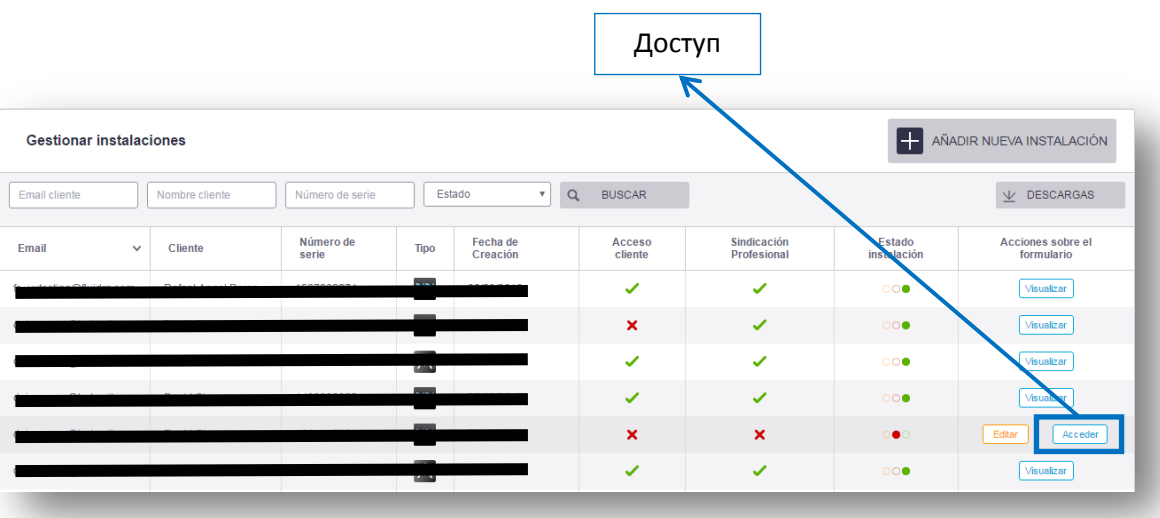

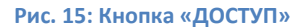

- 2. Откроется окно Connect Box.
- 3. Нажмите значок "DISPOSITIVOS" (Устройства) под Главным меню.
- 4. Нажмите кнопку "ESCANEAR" (Поиск).

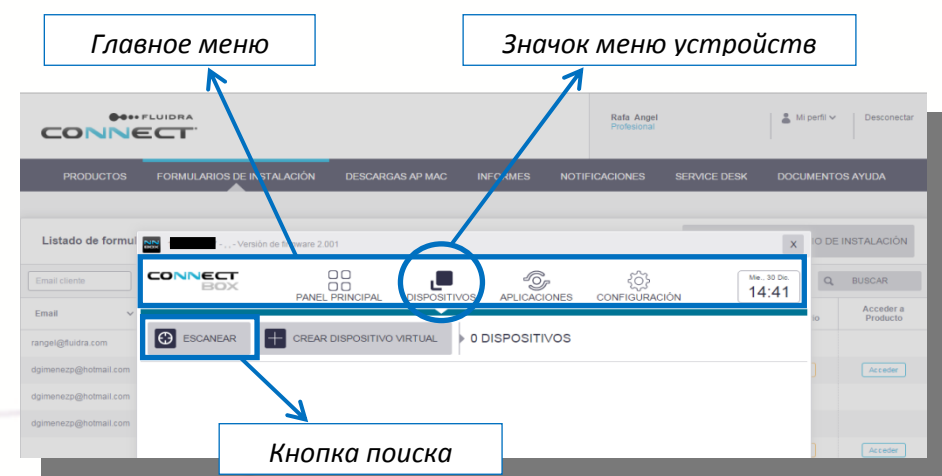

#### **Рис. 16: Окно Connect**

5. Нажав "SIGUIENTE" (Далее), начнется поиск. Этот процесс может занять несколько минут.

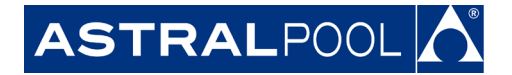

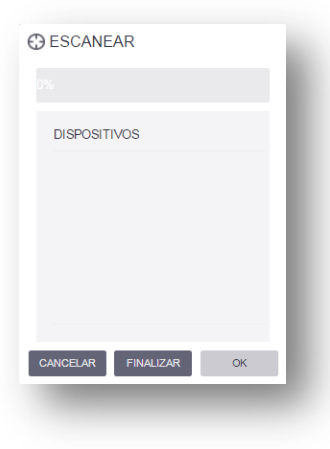

#### **Рис. 17: Поиск**

6. Если проверка завершена успешно, значок всех совместимых с Fluidra Connect устройств, подключенных с помощью кабеля Modbus (предустановленный GPIO), появится на экране.

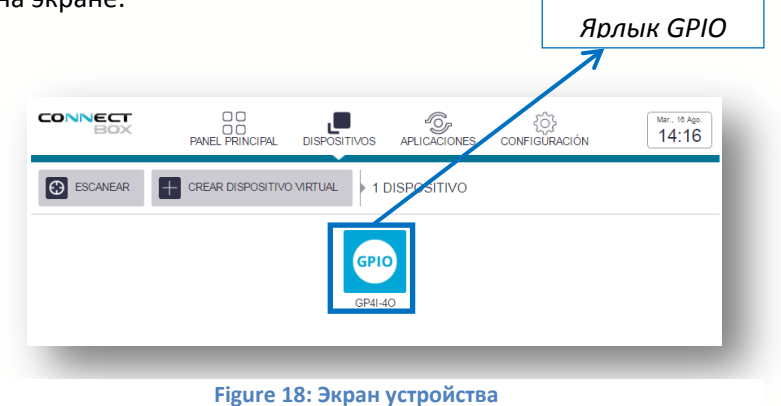

- 7. При нажатии на значок устройства, он появится на экране.
- 8. Параметры на экране устройства можно изменить, нажав на нижние вкладки, см. рис.Рис. 19: [экран](#page-9-0) GPIO.

<span id="page-9-0"></span>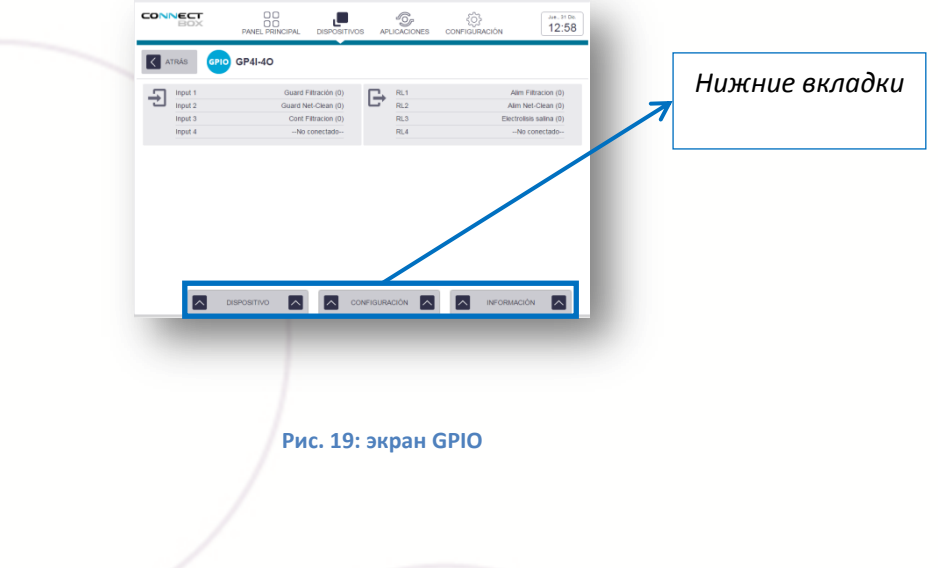

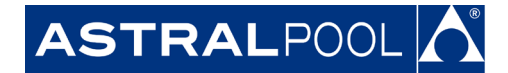

#### **Часть 4: Создание виртуальных устройств.**

Виртуальное устройство хотя и не совместимо с Fluidra Connect, но с его помощью можно управлять через совместимые устройства, в данном случае GPIO*.*

Для того, чтобы отличать их от платформы, они называются виртуальными, так как они не сканируются и не имеют Modbus характеристик.

В этом разделе объясняется, как подключить устройства, добавленные к плате Connect Box, с помощью GPIO входов и выходов.

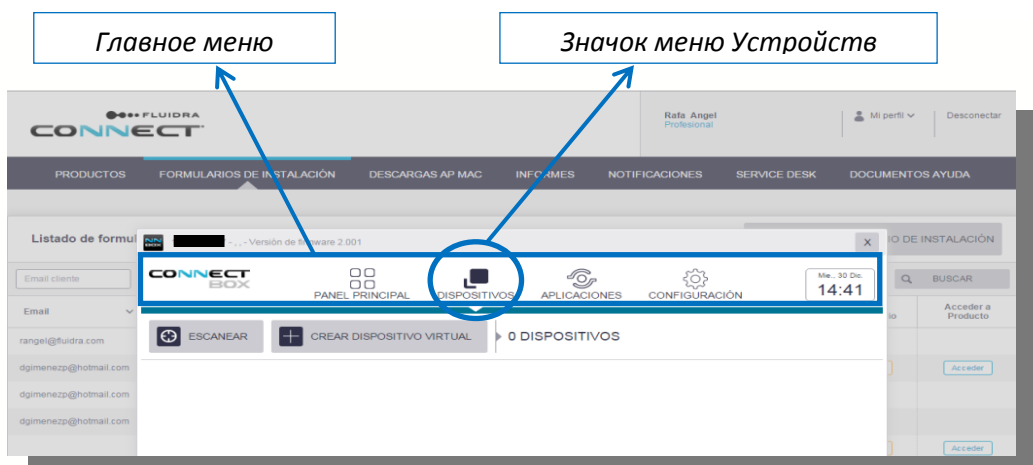

1. Нажмите значок "DISPOSITIVOS" (Устройства) под Главным меню.

**Рис. 20: Главное меню Connect Box**

2. Нажмите кнопку "CREAR DISPOSITIVO VIRTUAL" (Создать виртуальное устройство)*.*

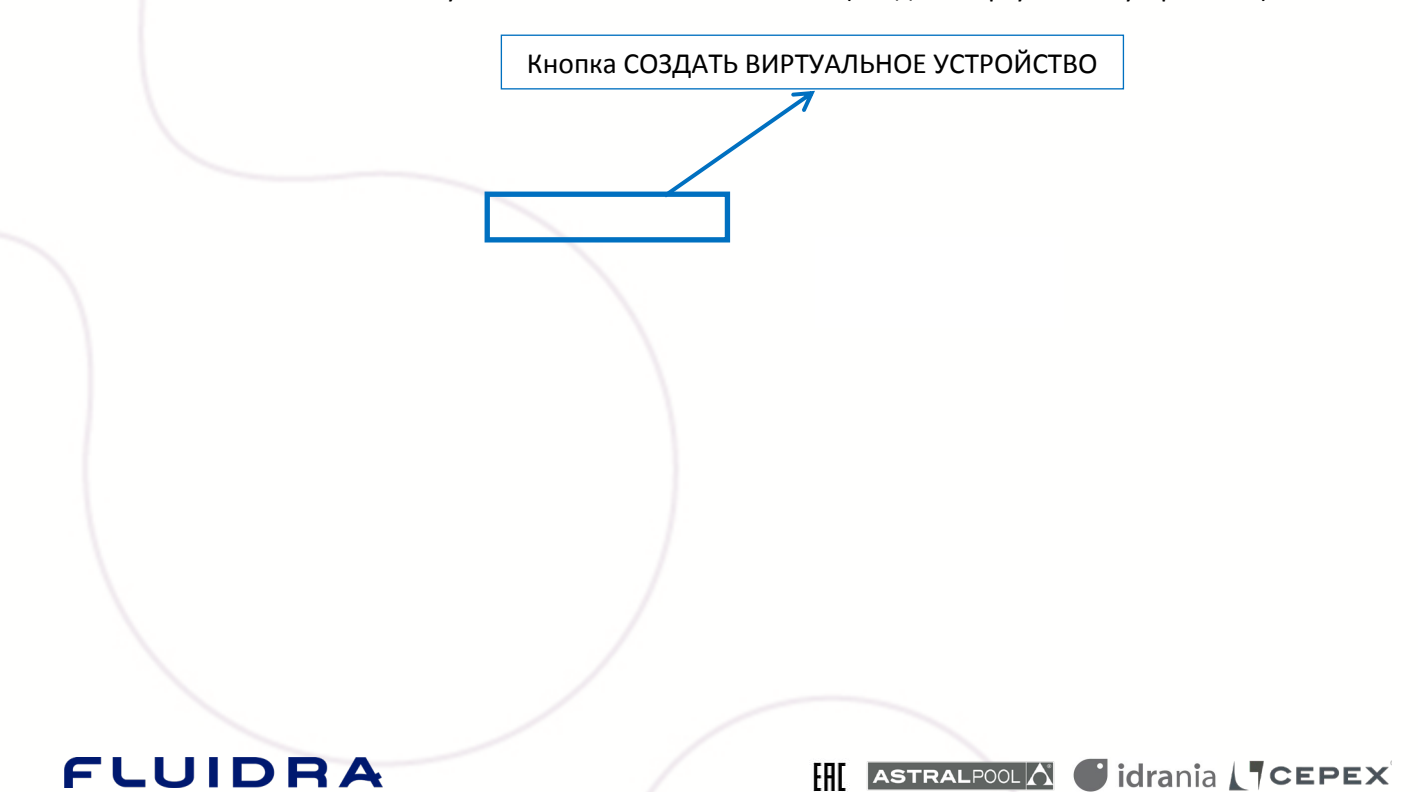

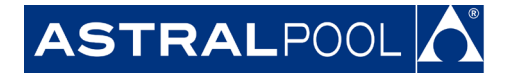

#### **АО "Астрал СНГ"** 127473, Россия, г. Москва Краснопролетарская ул., д. 16, стр. 2, подъезд 5 +7 (495) 645-45-51

info@astralpool.ru, www.astralpool.ru

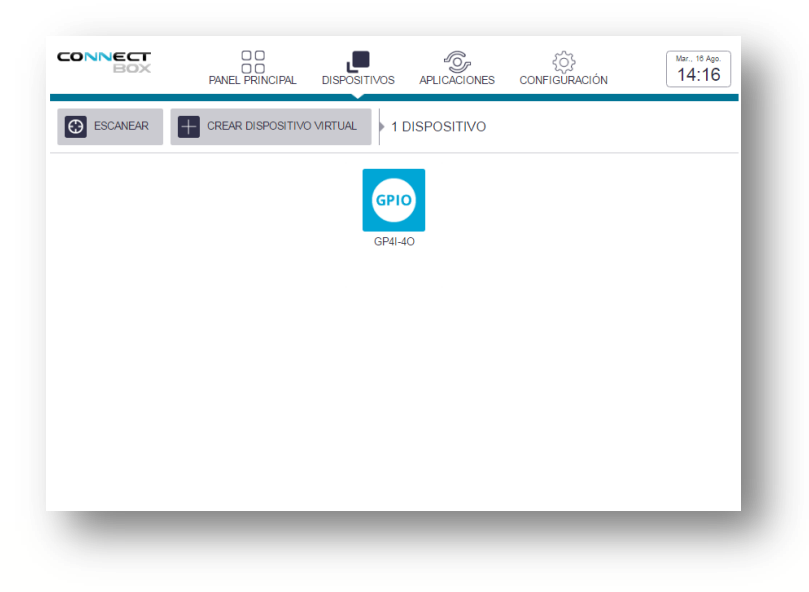

**Рис. 21: Окно устройств** 

3. Откроется окно настроек виртуального устройства.

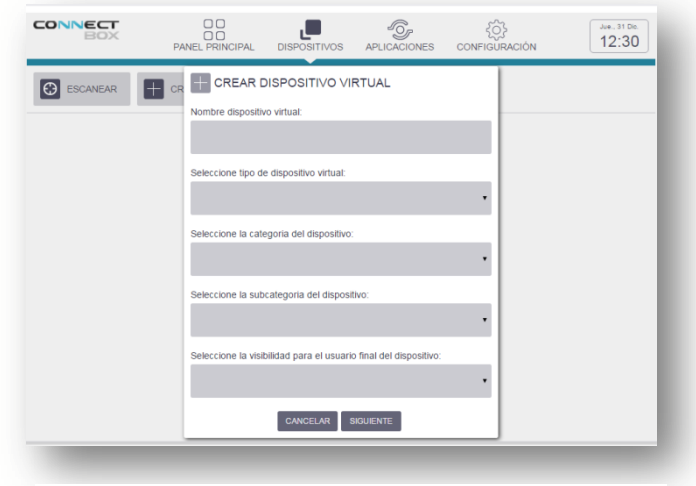

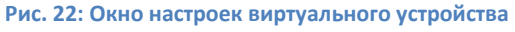

4. Создание статуса насоса **(дополнительно)**.

Опционально может быть добавлено виртуальное устройство, которое покажет имеется ли у насоса какая-либо ошибка или нет.

4.1 Нажмите кнопку "CREAR DISPOSITIVO VIRTUAL" (Создать виртуальное устройство) (дополнительно).

### FLUIDRA

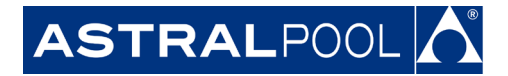

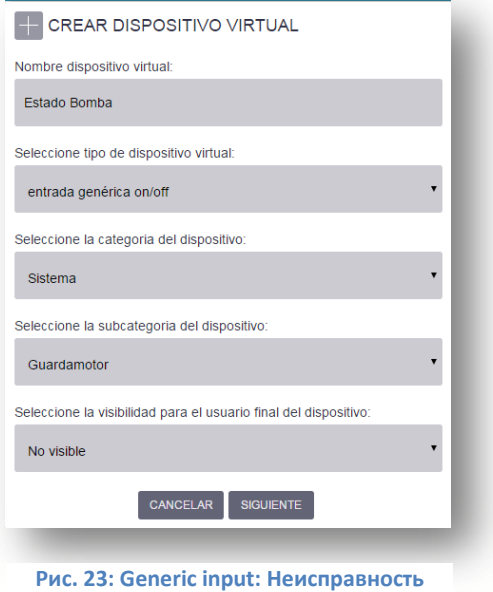

4.2 Дайте устройству название "Неисправность насоса" (дополнительно).

**насоса**

- 4.3 В разделе тип устройства, выберете **"entrada genérica on/off" (универсальный вход для вкл/выкл)** (дополнительно).
- 4.4 В разделе «Универсальный», выберете **"Sistema (Система – магнитный пускатель в данном случае) (дополнительно)**.
- 4.5 Выберете **Guardamotor** (**Магнитный пускатель) в разделе «Подкатегория продукта»** (дополнительно).
- 4.6 В разделе видимости устройства для конечного пользователя, выберете **"No visible" (невидимый) (дополнительно)** 4 .
- 4.7 Нажмите "SIGUIENTE" (Далее) (дополнительно).
- 4.8 Link up статус виртуального устройства с интуитивно понятными названиями. (дополнительно).

 $^4$ Видимые устройства могут быть доступны пользователю из приложения.

### **FLUIDRA**

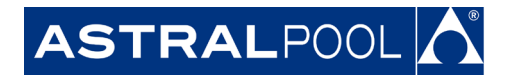

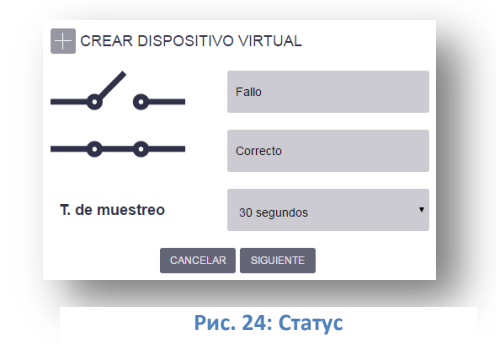

4.9 Выберите **input\_1** если GPIO подключен проводом к энергопитанию насоса (опционально).

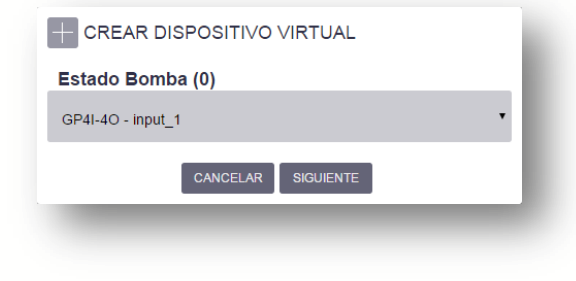

#### **Figure 25: Input выбран**

- 4.10 Нажмите "SIGUIENTE" (Далее) (дополнительно).
- 4.11 На экране устройства появится новое созданное виртуальное устройство (дополнительно).
- 5. Создание статуса фильтрации.

Под "CREAR DISPOSITIVO VIRTUAL" (Создание виртуального устройства), вход подключен к контактору фильтрационного насоса и будет отображаться.

5.1 Нажмите кнопку "CREAR DISPOSITIVO VIRTUAL" (Создать виртуальное устройство)".

### FLUIDRA

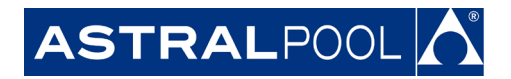

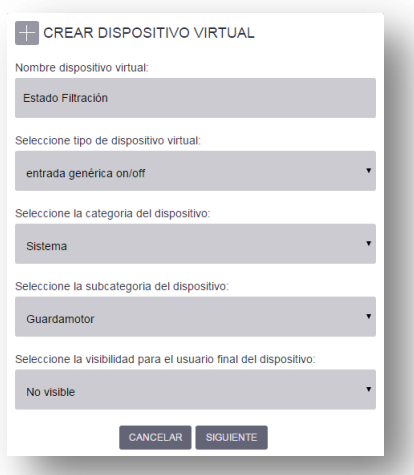

**Рис. 26: Generic input: Статус фильтрации**

- 5.2 Дайте устройству название "Filtration status" (Статус фильтрации).
- 5.3 В разделе тип устройства, выберете **"entrada genérica on/off" (универсальный вход вкл/выкл)**.
- 5.4 В разделе the generic, выберете **"Sistema (Система – в данном случае контактор) (дополнительно)**.
- 5.5 Выберете **"Другое"** в разделе product subcategory (подкатегория продукта) .
- 5.6 В разделе видимость устройства для пользователя выберете **"No visible" (не видимый)**. 5
- 5.7 Нажмите "SIGUIENTE" (Далее).
- 5.8 Связать статус виртуального устройства с интуитивными именами.

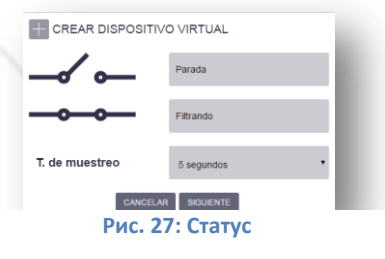

<sup>5</sup> Видимые устройства могут быть доступны пользователю из приложения.

### **FLUIDRA**

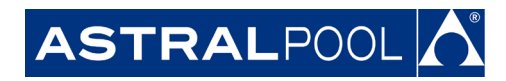

5.9 Выберете **input\_2** как вход GPIO, соединенный проводом с фильтрационным насосом.

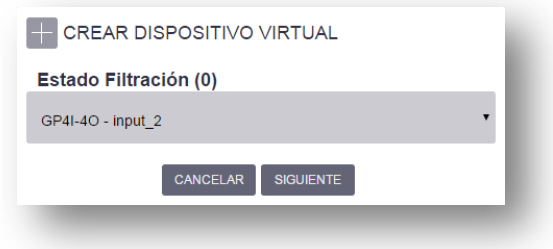

#### **Рис. 28: Вход выбран**

- 5.10 Нажмите "SIGUIENTE" (Далее).
- 5.11 На экране устройства появятся новое созданное виртуальное устройство.
- 6. Создание **фильтрационного насоса**.

**FLUIDRA** 

Путь создания виртуального устройства как выхода, соединенного с фильтрационным насосом, описан ниже.

6.1 Нажмите кнопку "CREAR DISPOSITIVO VIRTUAL" (Создание виртуального устройства)".

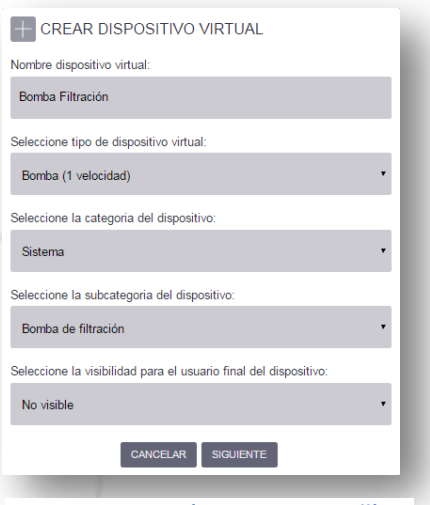

**Рис. 28: Насос (Односкоростной)**

**HI ASTRALPOOLA Cidrania CEPEX** 

6.2 Дайте устройству название "Фильтрационный насос".

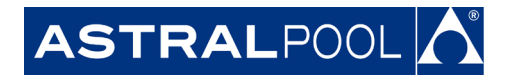

- 6.3 Под "SELECCIONE TIPO DE DISPOSITIVO VIRTUAL" (Выберите тип виртуального устройства), выберите "**Bomba (1 velocidad)" (Насос (односкоростной).**<sup>6</sup>
- 6.4 Под общей категорией выберите **"Sistema" (Система).**
- 6.5 В качестве продукта подкатегории выберите **Фильтрационный насос.**
- 6.6 Под видимостью устройства для конечного пользователя выберите **"No visible" (Невидимый).**
- 6.7 Выберите **RL1** , т.к. это выход GPIO, соединенный проводом к соединению насосов.

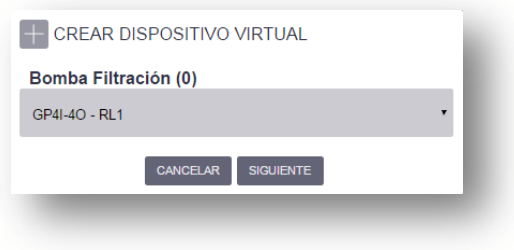

#### **Рис. 29: Выход выбран**

- 6.8 Нажмите "SIGUIENTE" (Далее).
- 6.9 На экране устройства появится новое виртуальное устройство.
- 7. Создание **освещения**.

The way to create a virtual device as an output linked up to the pool's lighting is explained below.

7.1 Нажмите на кнопку "CREAR DISPOSITIVO VIRTUAL" (Создать виртуальное устройство)".

 $^6$ Фильтрационный насос является специфическим типом для подключения к выходу.

### FLUIDRA

### **АО "Астрал СНГ"**

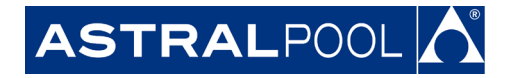

127473, Россия, г. Москва Краснопролетарская ул., д. 16, стр. 2, подъезд 5 +7 (495) 645-45-51 info@astralpool.ru, www.astralpool.ru

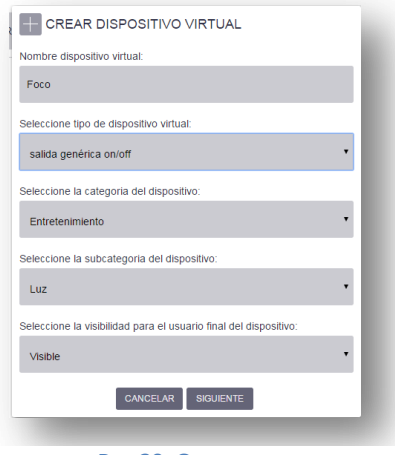

**Рис 30: Освещение**

- 7.2 Дайте имя устройству "Освещение".
- 7.3 Под типом устройства выберите **"salida genérica on/off" (общий выход вкл/выкл).** 7
- 7.4 Под общей категорией выберите "**Entretenimiento" (Развлечения).**
- 7.5 Выберите **"Luz" (Освещение)** в качестве продукта подкатегории.
- 7.6 Под видимостью устройства для конечного пользователя выберите **"Видимый".**
- 7.7 Выберите **RL2**, т.к. это выход GPIO, соединенный проводом со светильниками.

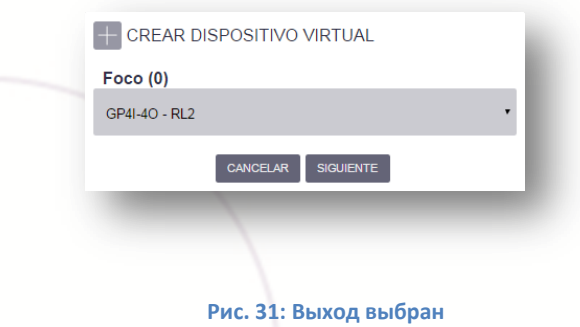

- 7.8 Нажмите "SIGUIENTE" (Далее).
- 7.9 На экране устройства появится новое виртуальное устройство.

**HI ASTRALPOOLA Cidrania CEPEX** 

 $^7$  Фильтрационный насос является специфическим типом для подключения к выходу.

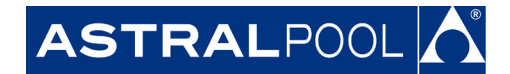

**FLUIDRA** 

*Значок устройства GPIO*  Nov 1507060093 - Ametliers, 6, 08213 Polinya - Versión de firr 00<br>00<br>PANEL PRIN CONNECT <sup>*</sup>*<sup>*O<sub>P</sub></sup><br>APLICACIONES</sub></sup></sup>* ်<br>CONFIGURACIÓN P 18:18 **DISPOSITIVOS B** ESCANEAR **REAR DISPOSITIVO VIRTUAL** 5 DISPOSITIVOS Q **Рис. 32: Экран устройства** *Значки виртуальных устройств*

Если все вышеуказанные шаги были тщательно сделаны, созданные виртуальные устройства появятся на значке экрана.

- 8. Когда виртуальные устройства созданы, они могут быть доступны путем нажатия на их значки.
	- 8.1 Статус виртуальных устройств может быть настроен в качестве отображающихся входных данных.

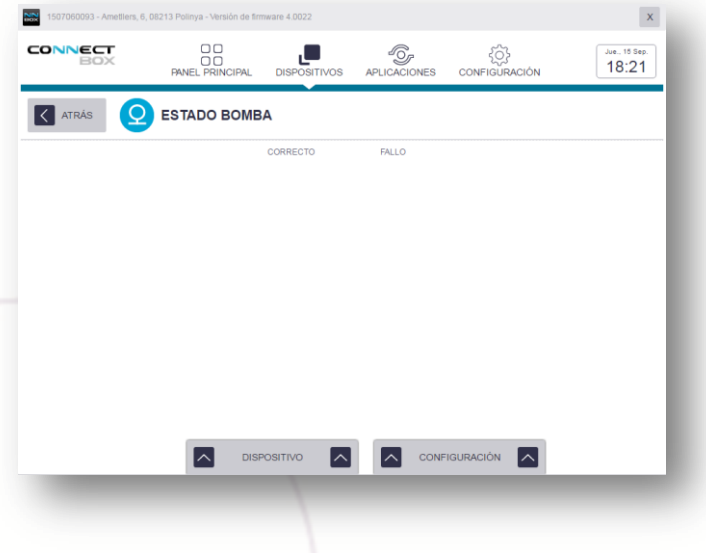

**Рис. 33: Виртуальное устройство, настроенное как вход**

8.2 Виртуальные устройства, настроенные как выходы, могут включаться и выключаться.

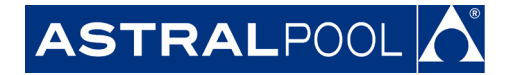

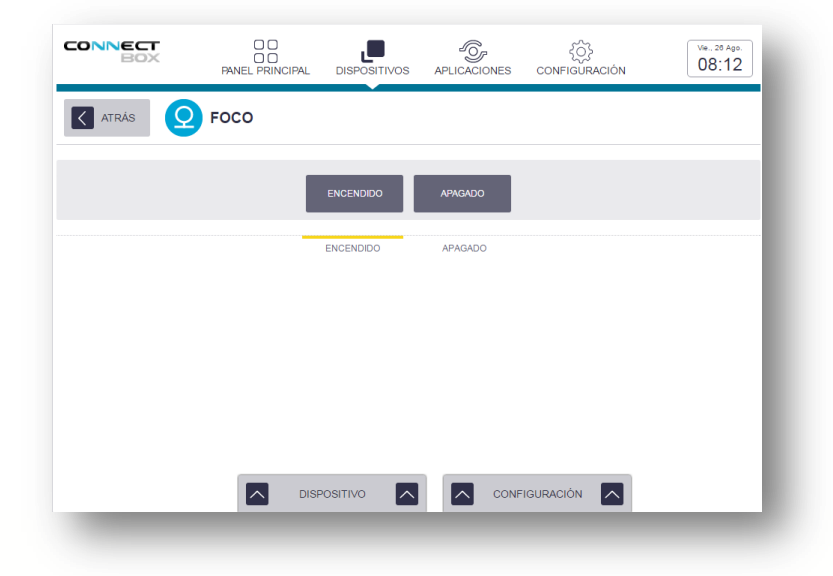

**Рис. 34: Виртуальное устройство, настроенное как выход**

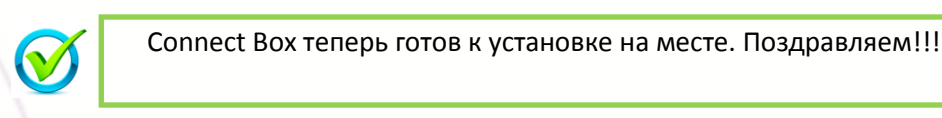

### **B. Установка на месте**

<span id="page-19-0"></span>**Часть 1: Соединение электроснабжения и Интернет кабеля с Connect Box**

- **1.** Соединение электроснабжения с Connect Box.
	- a. Соединение 230В+T

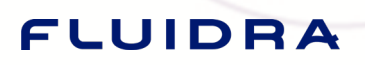

**IFFEL ASTRALPOOLA** didrania **LICEPEX** 

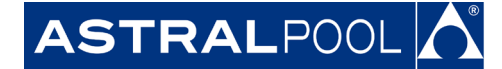

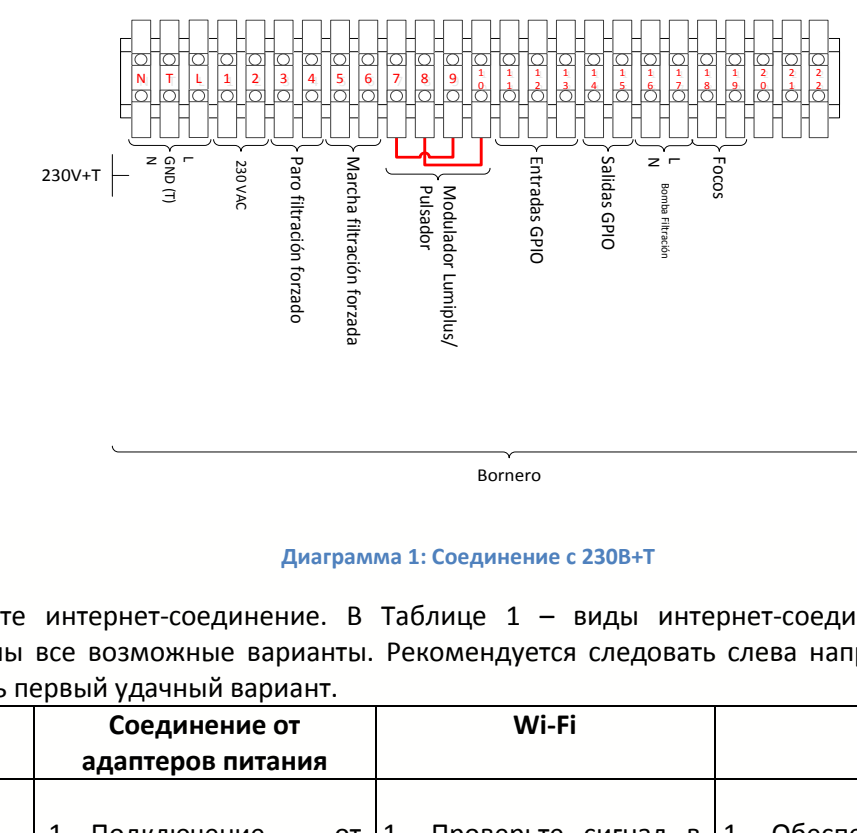

#### **Диаграмма 1: Соединение с 230В+T**

2. Выберите интернет-соединение. В Таблице 1 - виды интернет-соединений, показаны все возможные варианты. Рекомендуется следовать слева направо и выбрать первый удачный вариант.

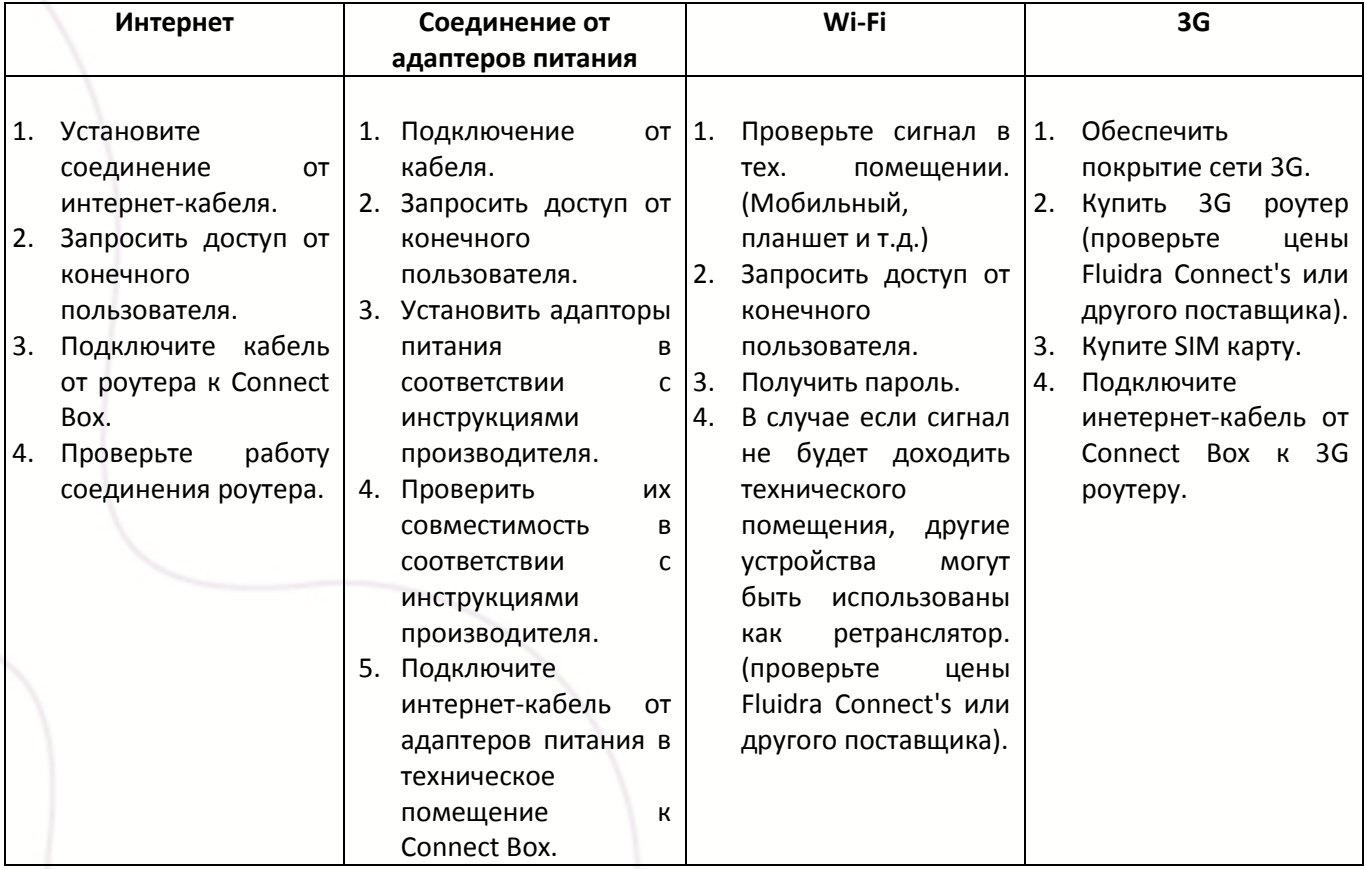

**Таблица 1. Виды интернет-соединений**

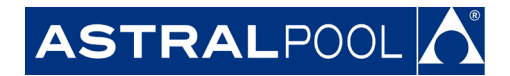

**3.** Для проверки наличия интернет соединения у Connect Box, посмотрите, горит ли светодиод «Сервер».

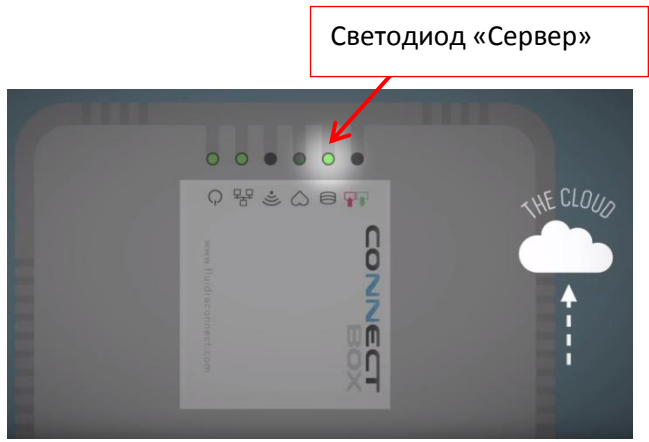

**Рис. 35: Connect Box**

#### **Часть 2: Установка Fluidra Connect через соединение Modbus.**

Рекомендуемая установка соединения Modbus – это установка одного устройства за другим. В случае установки насоса Viron имногопозиционного вентиля SVRAC II, рекомендуется их установка в разных концах.

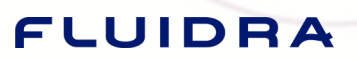

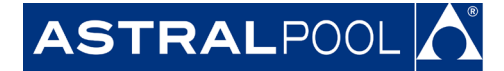

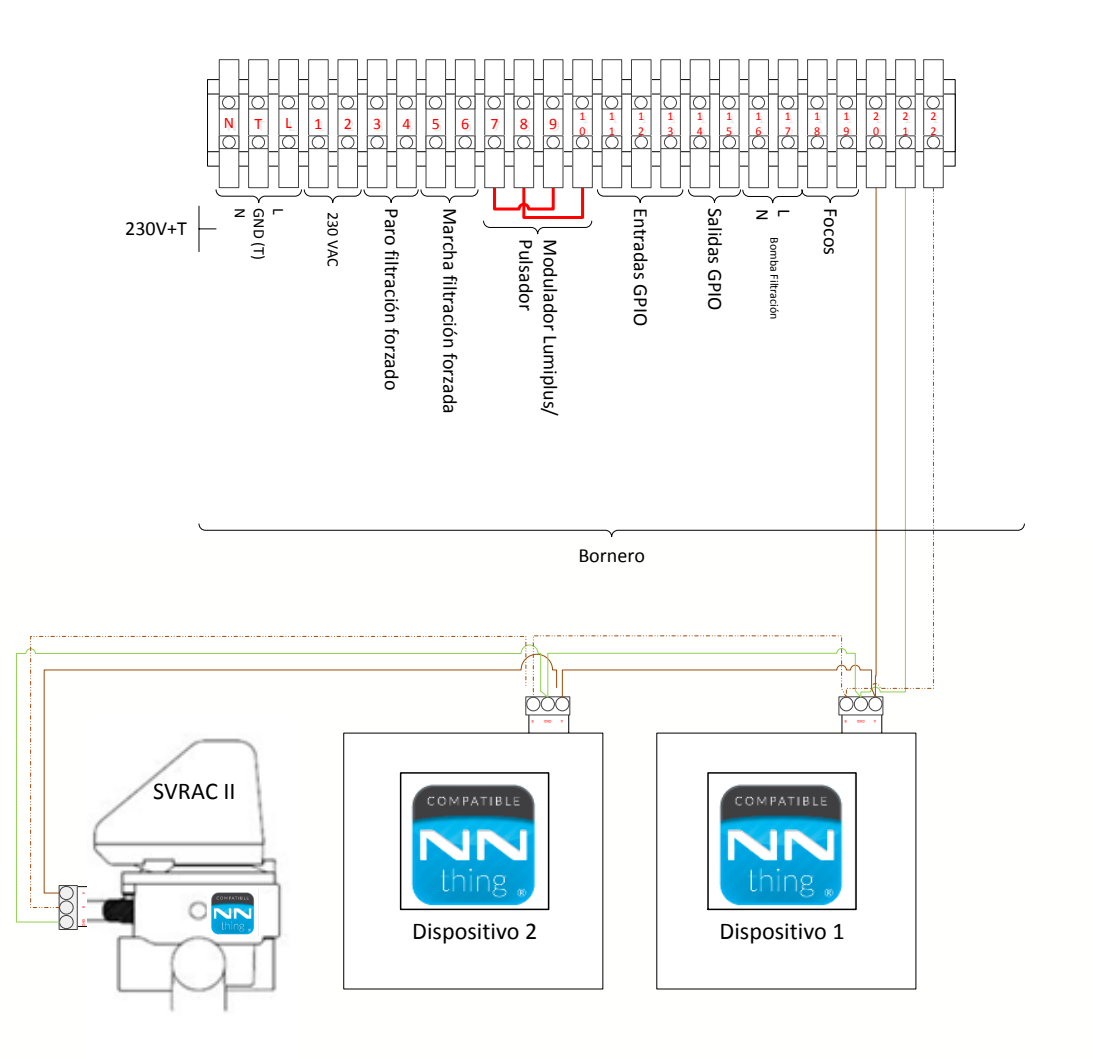

**Диаграмма 2: Соединение Fluidra Connect с Modbus**

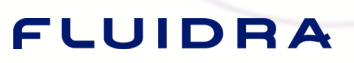

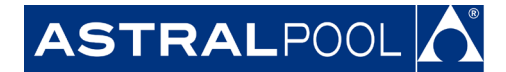

#### **Часть 3: Сканирование совместимости устройств с Fluidra Connect.**

Все устройства с логотипом NN являются совместимыми с платформой. Советы необходимо искать в случае, если данного логотипа нет.

**Сканируя устройство, следуйте шагам, описанным на стр. [7.](#page-7-0)**

Часть 3: [Сканирование](#page-7-0) GPIO

В этом случае устройства будут добавлены, когда будут отсканированы.

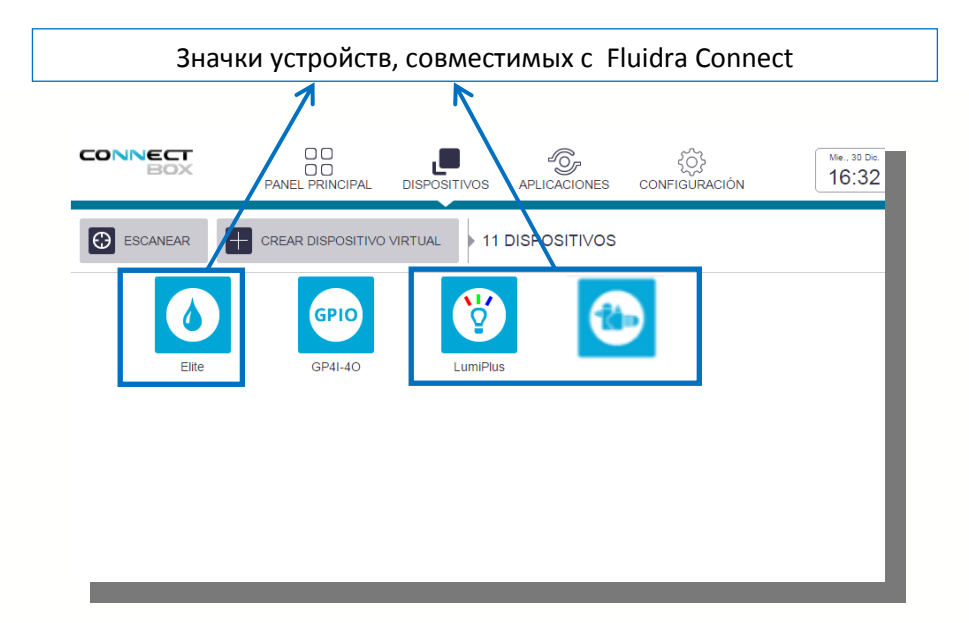

**Рис. 36: Экран Connect Box с устройствами, совместимыми с Fluidra Connect**

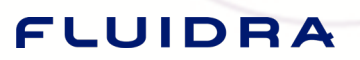

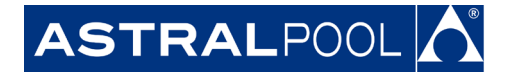

Часть 4: Совпадение физических и виртуальных устройств.

Когда установка завершена, проверьте, что входы и выходы GPIO в техническом помещении совпадают с входами и выходами, показанными виртуально.

К примеру, статус магнитного пускателя был настроен на соединение с 1 входом GPIO.

- 1.1 Отключение магнитного пускателя, используя тестовую кнопку магнитного пускателя.
- 1.2 Статус устройства на экране покажет "Отключен", или любое другое имя данное для статуса. Если это не происходит, проверьте выбранный вход GPIO путем нажатия кнопки "CONFIGURACION" (Конфигурация).

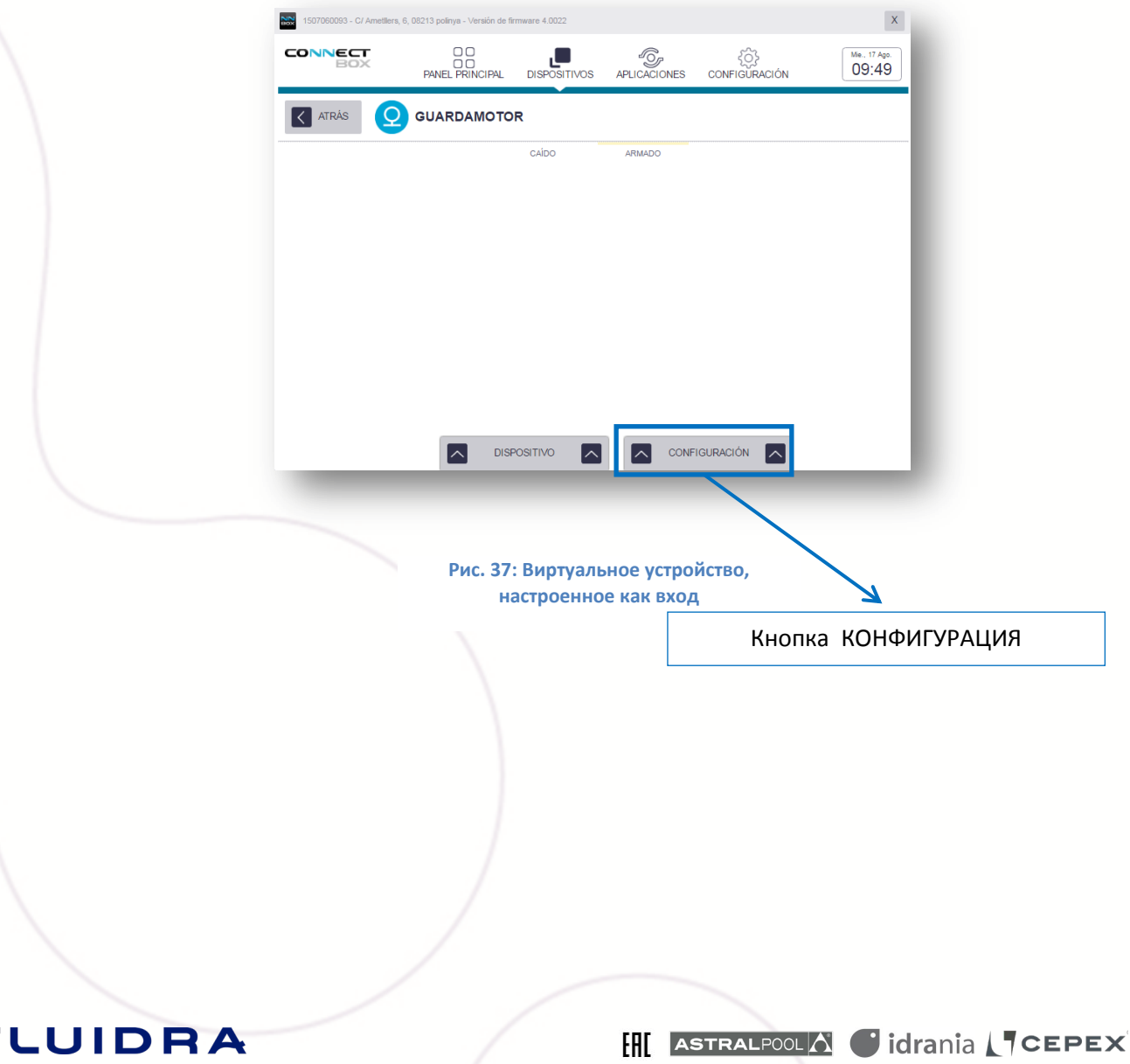

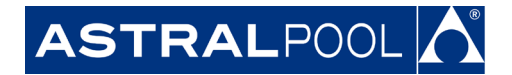

- 1. К примеру, освещение настроено на 2 входа GPIO для включения/выключения светильника.
	- 2.1 Нажмите кнопку "ENCENDER" (Вкл.) на экране устройства. Светильник должен включиться. Если он не включается, проверьте выбранный вход GPIO путем нажатия кнопки "CONFIGURACION" (Конфигурация).
	- 2.2 Виртуальные устройства, которые настроены как выходы, могут быть включены или выключены.

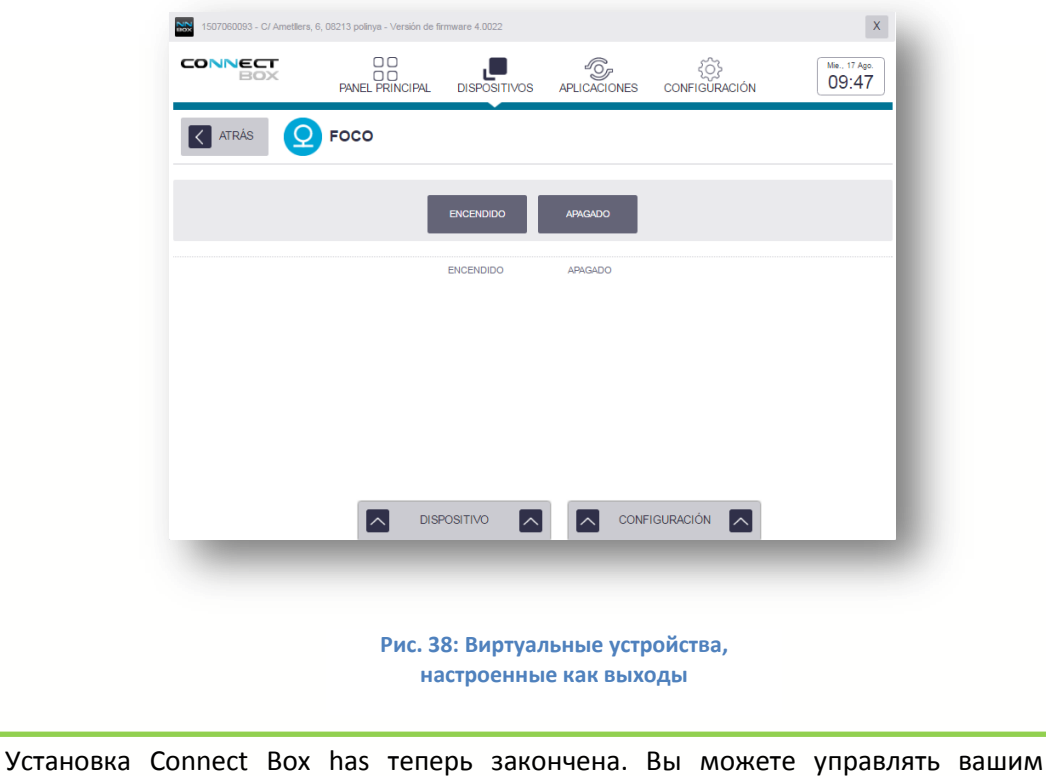

бассейном через Интернет. Поздравляем!

### **C. Приложения по умолчанию**

Приложения по умолчанию описаны ниже. Они должны быть настроены для каждой установки.

# FLUIDRA

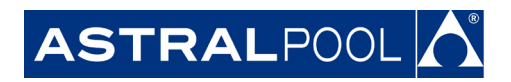

#### **Часть 1: Фильтрация.**

К примеру, время фильтрации будет запрограммировано на 4 временных периода: с 8:00 до 10:00, с 12:00 до 14:30, с 16 до 18:30 и с 20:00 до 22:00.

1. Нажмите значок "APLICACIONES" (Приложения).

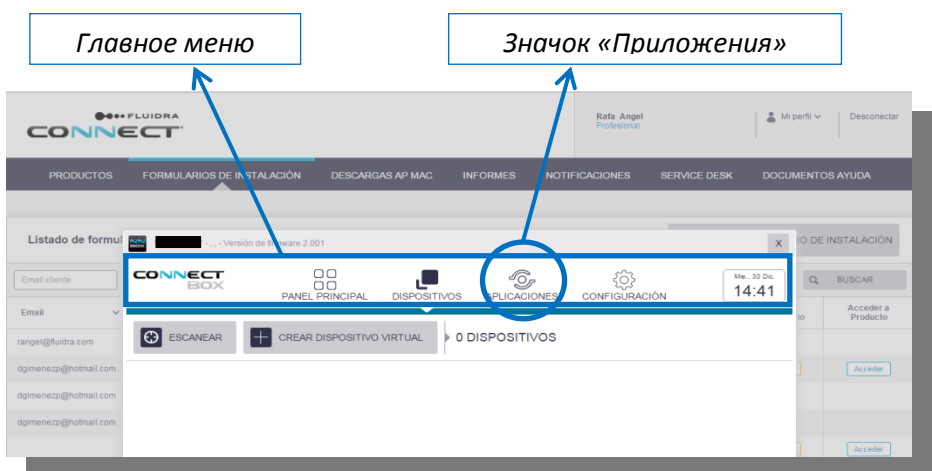

**Рис 39: Значок «Приложения»**

2. Нажмите на значок "FILTRACIÓN" (Фильтрация) под "APLICACIONES POR DEFECTO" (Приложения по умолчанию).

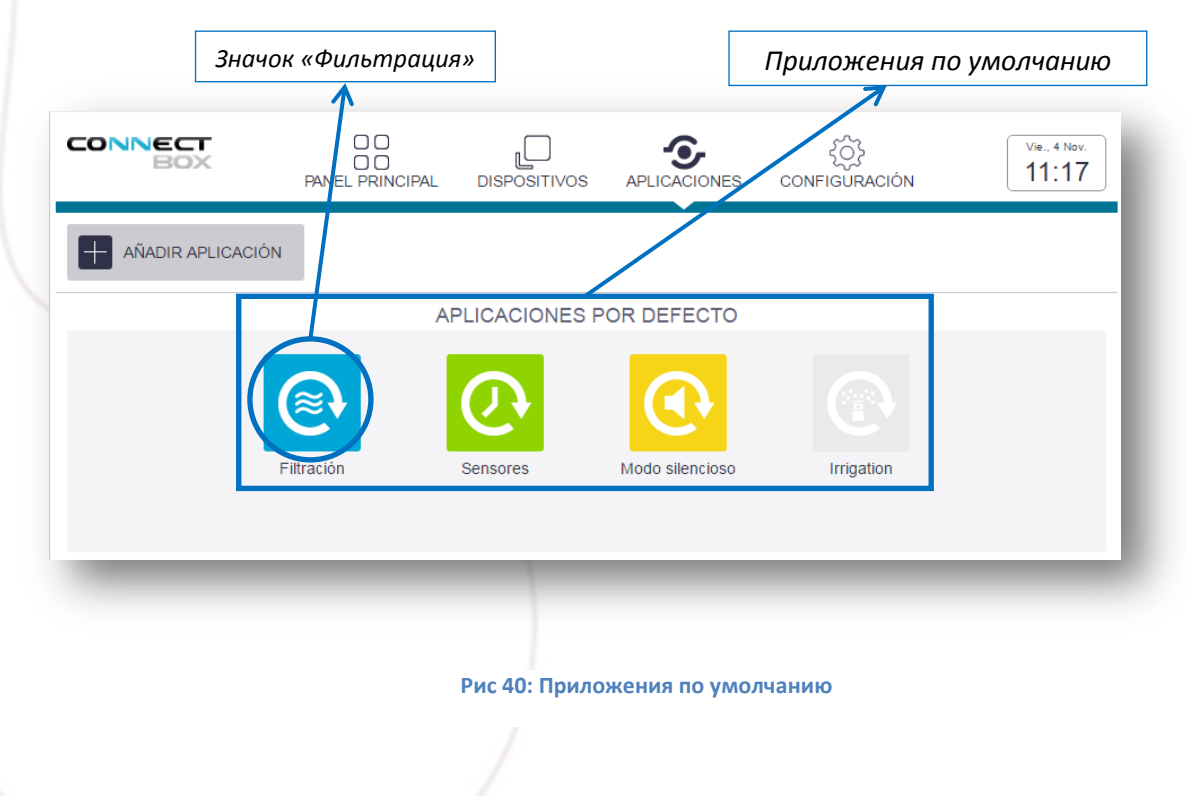

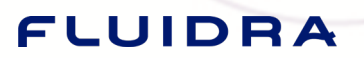

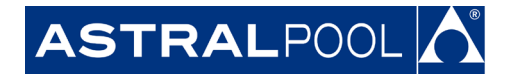

3. Нажмите на "EDITAR" (Редактирование).

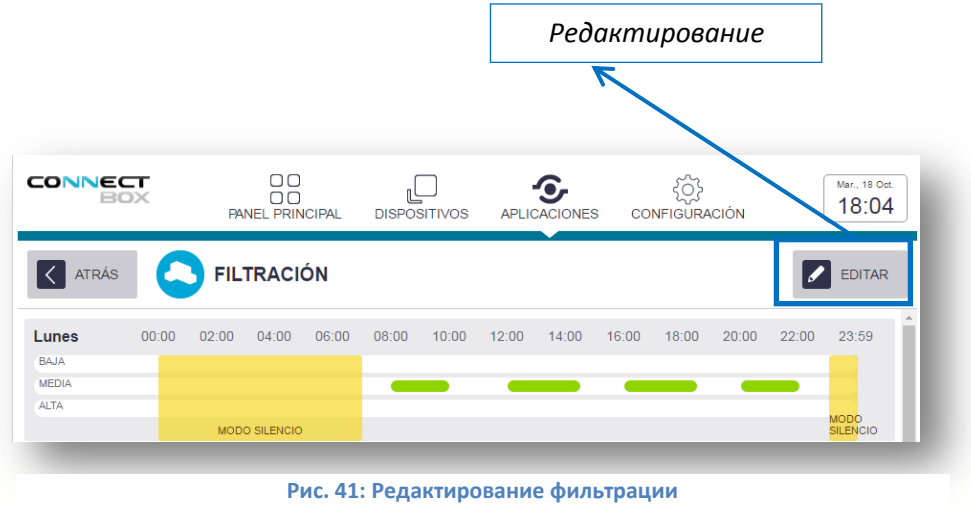

4. Нажмите на кнопку "AÑADIR TIEMPO" (Добавить временной период), чтобы добавить нужный промежуток времени.

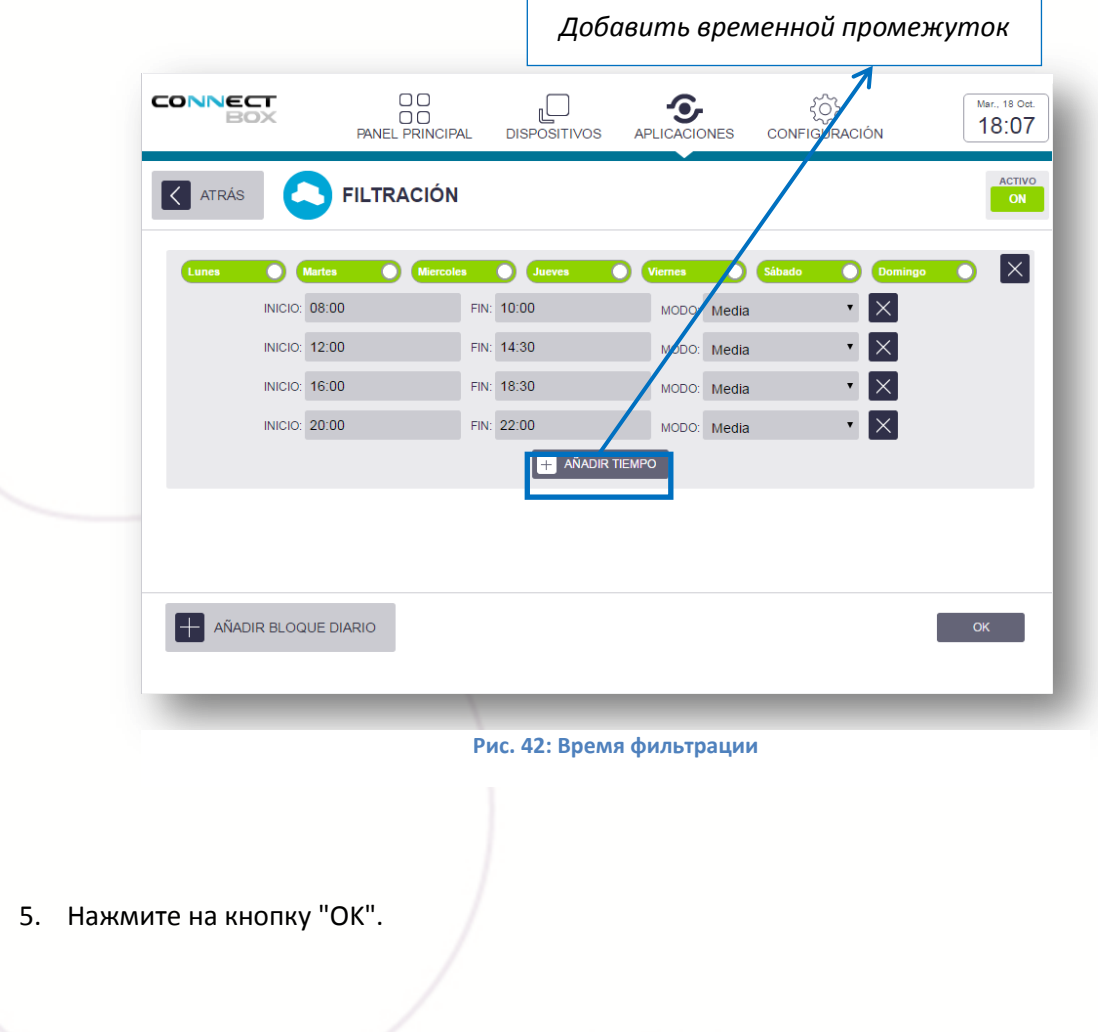

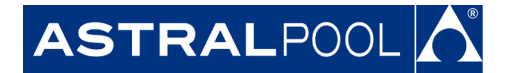

#### **Часть 2: Датчики.**

 $\overline{1}$ 

FL

Приложение называется "SENSORES" (Датчики), которое позволяет установить частоту, при которой система включает фильтрационный насос. Подождите, пока показания датчиков станут стабильными и загрузятся в базу данных.

h

1. Нажмите "SENSORES" (Датчики).

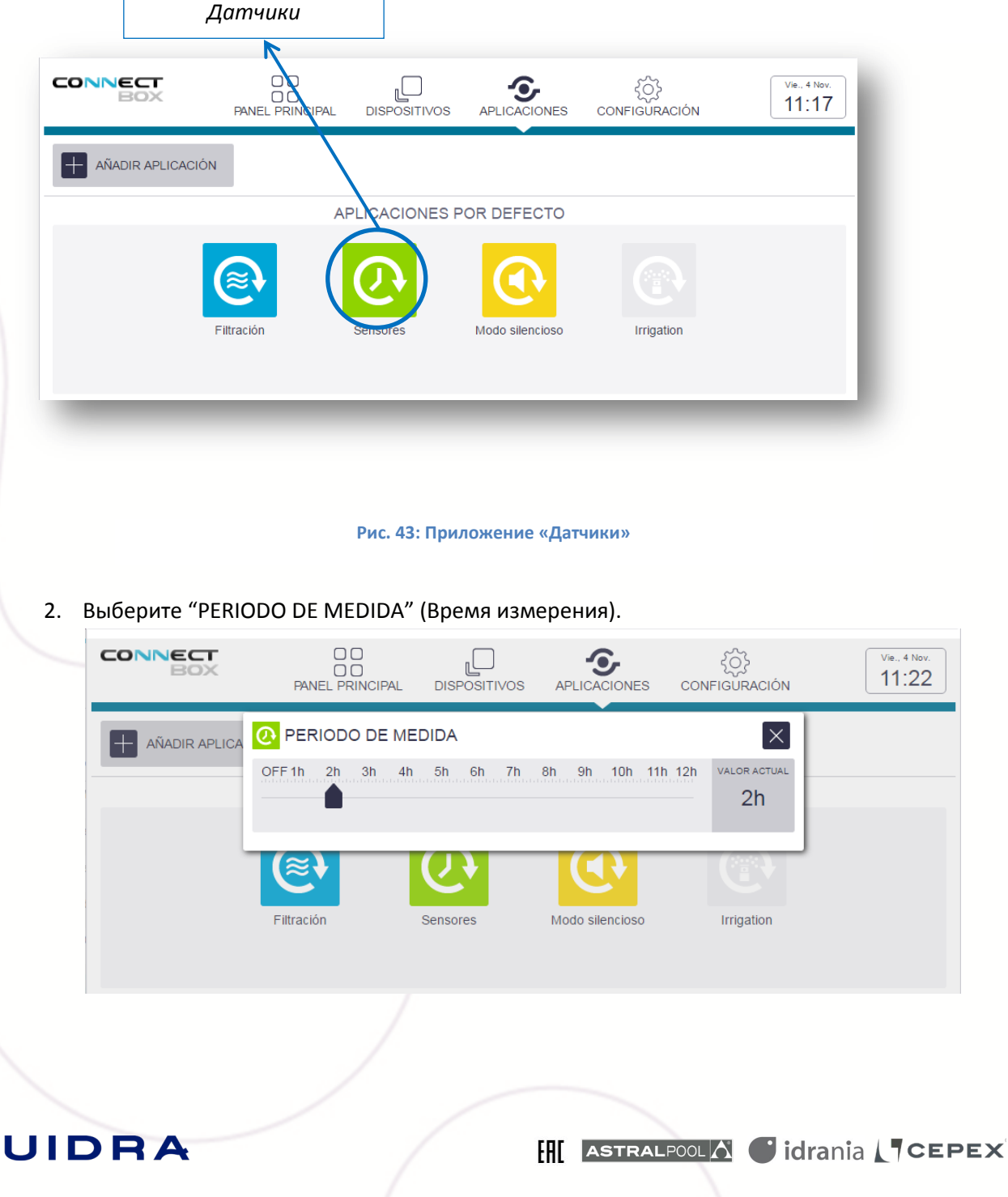

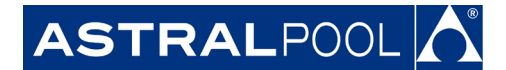

**Рис. 44: Время измерения**

#### **Часть 3: Бесшумный режим.**

Приложение по умолчанию "SILENCIO" (Бесшумный режим) позволяет устанавливать время, в которое фильтрационный насос должен быть выключен даже если время измерения установлено в приложении «Датчики».

Установка времени бесшумного режима делается тем же путем, как и приложение «Фильтрация»

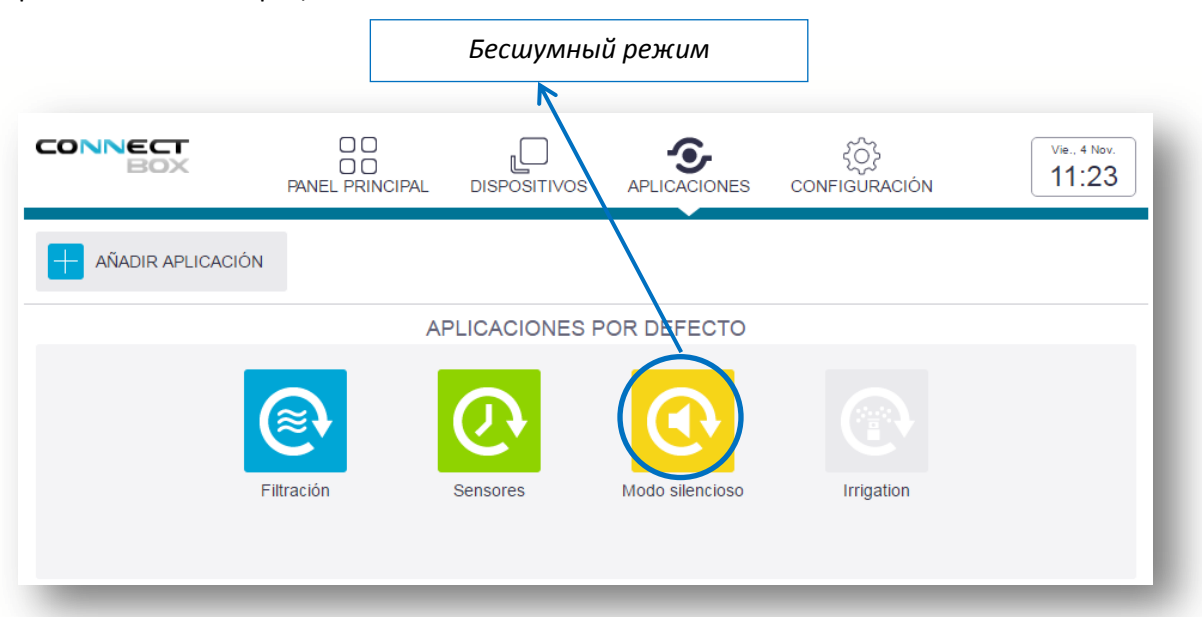

**Рис. 45: Бесшумный режим**

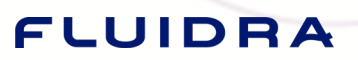

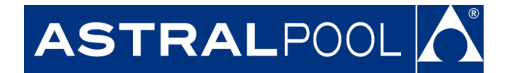

Все приложения по умолчанию в вашей установке были настроены. Поздравляем!

### **D.Доступ для конечного пользователя, использующего приложение.**

Когда установка Connect Box закончена, можно настроить приложение для конечного пользователя.

1. Нажмите на "EDITAR" (Редактирование) под меню "Gestionar Instalaciones" (Управление установками).

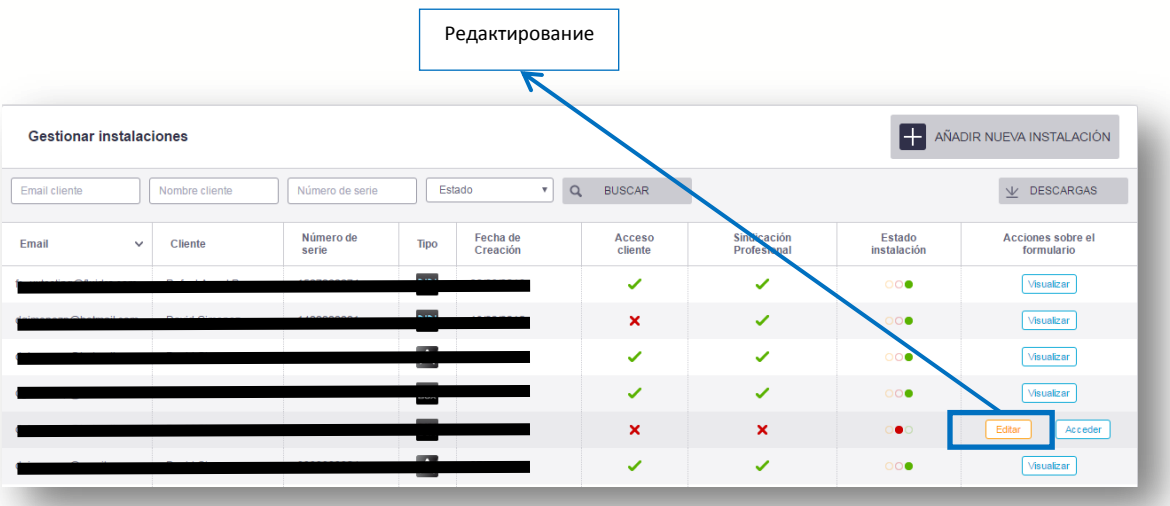

#### **Рис. 46: Кнопка «Редактирование»**

2. Отметьте "Instalación Completa" (Установка завершена) и нажмите на "FINALIZAR INSTALACIÓN" (Конец установки).

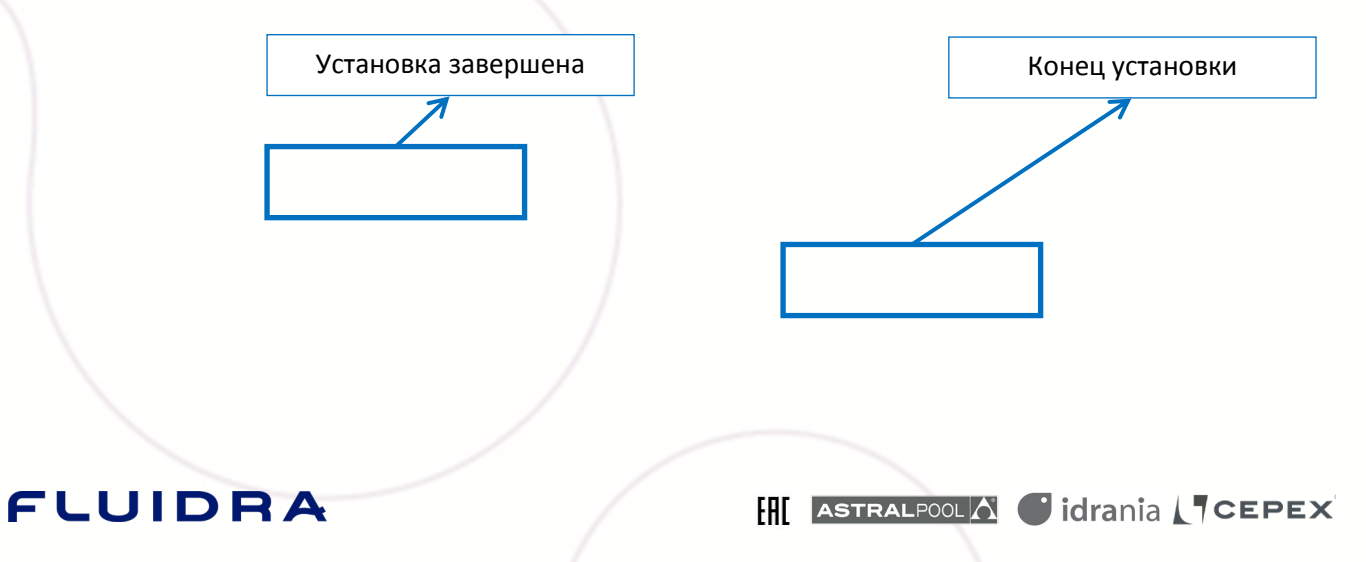

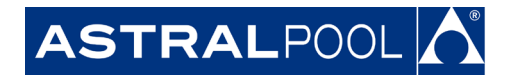

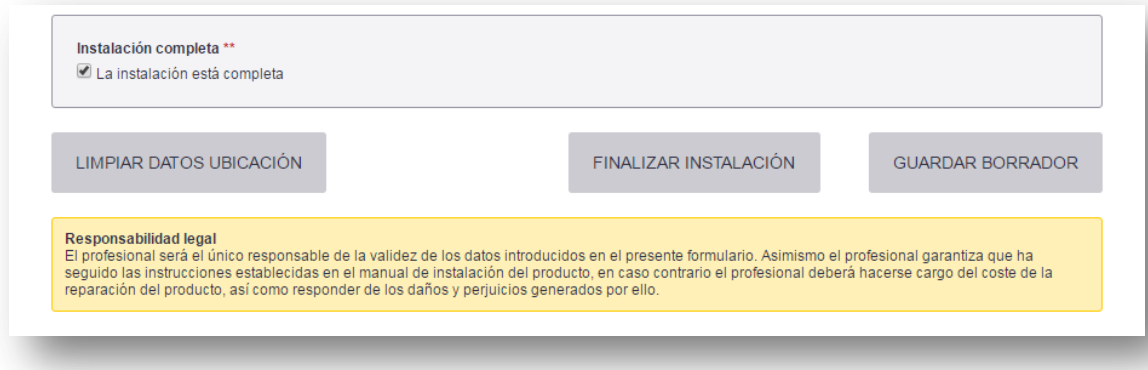

#### **Рис. 47: Конец установки.**

3. Конечный пользователь теперь сможет зарегистрироваться и добавить Connect Box из приложения Fluidra Connect для доступа ко всем системам управления бассейна.

Для этого сервисный инженер/электрик даст конечному пользователю разрешение контролировать всеми устройствами путем включения видимости. По умолчанию Fluidra Connect даст видимость на все устройства, относящиеся к группам развлечения или комфорт.

**Часть 1: Скачивание и установка приложения.**

Доступ к приложению<sup>8</sup> из мобильного устройства или планшета должен быть установлен. Для этого приложение скачивается из Play Store в случае устройств Android и из App Store в случае устройств iOS.

Используйте слово "Fluidraconnect" для поиска приложения. Ряд приложений Fluidra появится в поиске. Выберите приложение под названием "FluidraConnect" с логотипом NN **NN** и приступайте к установке.

<sup>8</sup>Смотри инструкцию по установке приложения.

# FLUIDRA

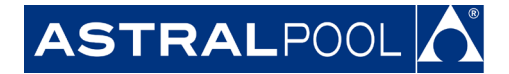

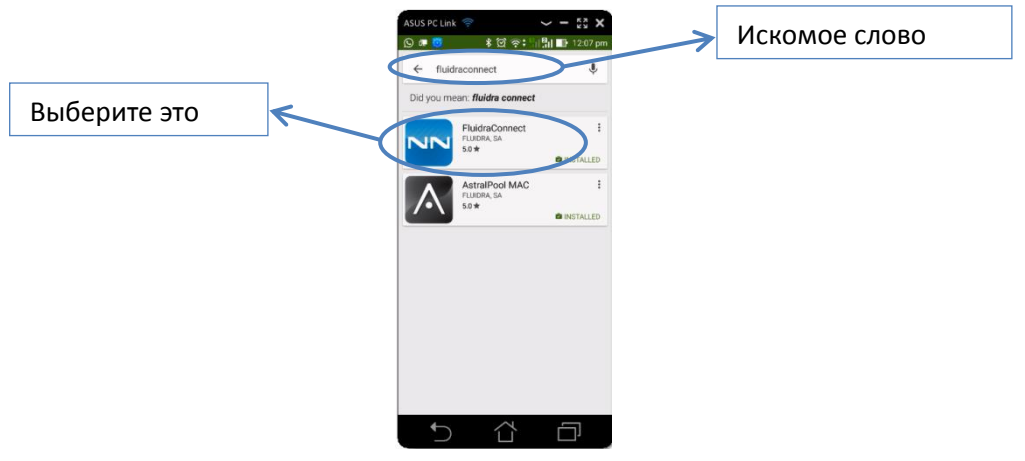

**Рис. 48: Поиск приложения.**

### **E. Приложение 1: Wi-Fi соединение**

#### **Часть 1: Wi-Fi соединение Connect Box**

1. Проверьте мигание светодиода Wi-Fi на Connect Box. Connect Box покажет Wi-Fi соединение, которое должно быть использовано для соединения с интернетом от другого соединения Wi-Fi.

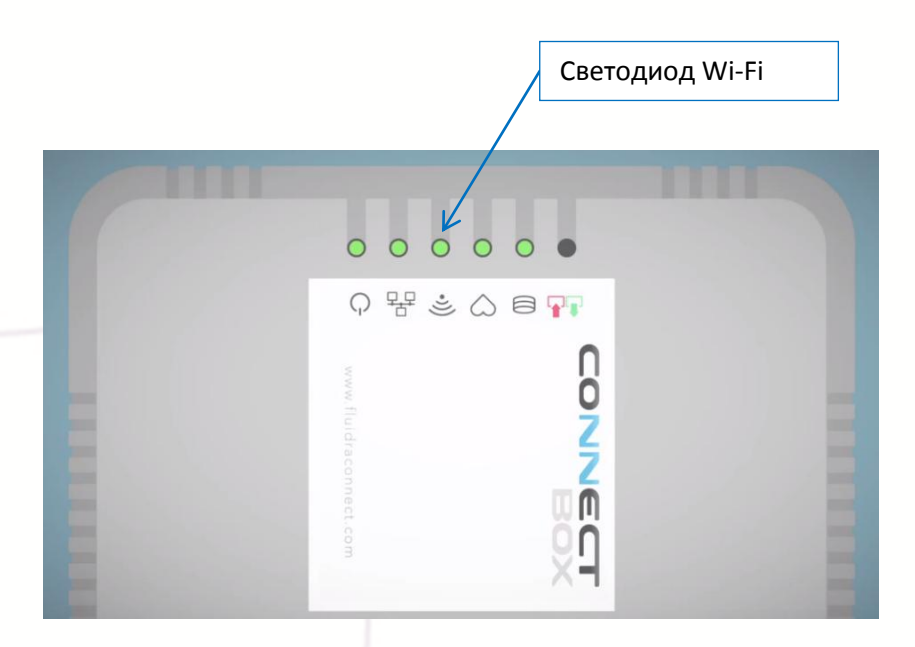

**Рис. 49: Светодиод Wi-Fi**

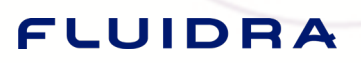

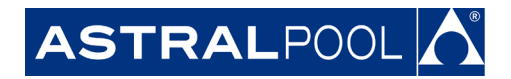

<span id="page-33-0"></span>**Часть 2: Поиск сети Wi-Fi, которую вы хотите использовать для соединения с Connect Box**

1. Поиск имени или идентификатора беспроводной сети Wi-Fi показан на дисплее Connect Box. Имя: cb-XXXXXXXXXX где X соответствуют серийному номеру Connect Box serial, см. Рис. 1: Ярлык [Connect Box .](#page-1-0)

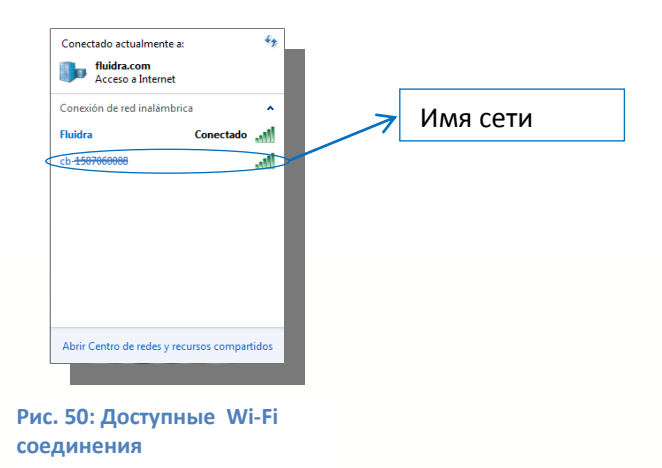

2. Для подключения сети Wi-Fi введите пароль, т.е. контрольную цифру на ярлыке Connect Box, см. Рис. 1: Ярлык [Connect Box .](#page-1-0)

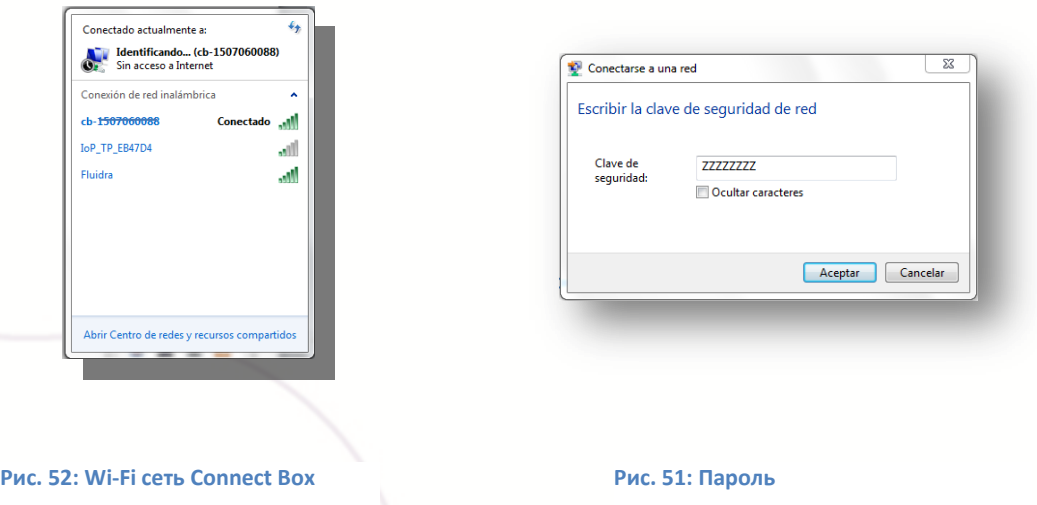

Когда соединение установлено между Connect Box и сетью Wi-Fi, соединение может быть подключено к интернету через другое соединение Wi-Fi.

# FLUIDRA

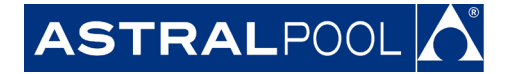

#### <span id="page-34-0"></span>**Часть 3: Подключение к Wi-Fi**

Для доступа к контрольной панели Connect Box, вы должны:

- 1. Ввести номер 192.168.42.1 в адресную строку интернет браузера.
- 2. Ввести **"admin"** в качестве логина.
- 3. Ввести **"admin"** в качестве пароля.

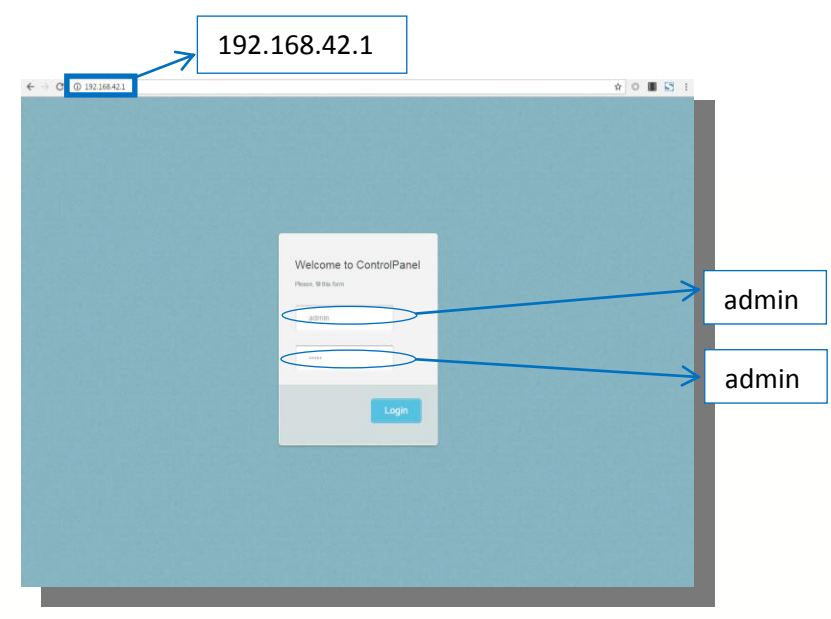

**Рис. 53: Подключение к контрольной панели Connect Box.**

4. Нажмите **Edit (Редактирование)** в **wireless settings box (настройки беспроводной сети).**

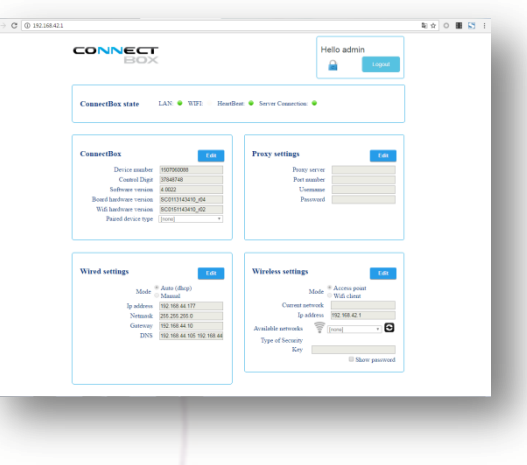

**Рис. 54: Контрольная панель Connect Box.**

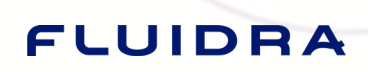

**FALLE ASTRALPOOLA Gidrania LTCEPEX** 

Θ

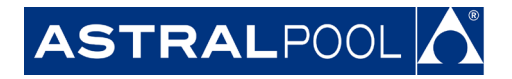

5. Нажмите на кнопку

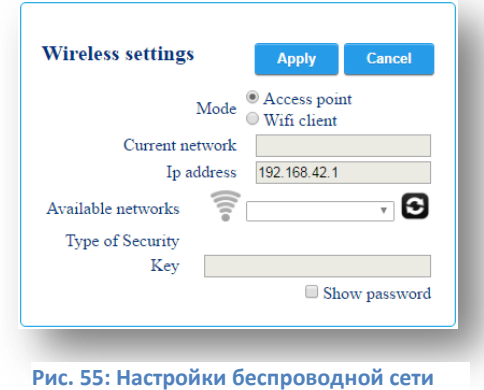

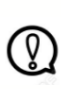

Заметка: подождите 1 минуту и повторите Часть 2: Поиск сети Wi-Fi[, которую](#page-33-0)  [вы хотите использовать для соединения с](#page-33-0) Connect Box . Затем повторите шаги 1, 2, 3 и 4 Часть 3: [Подключение к](#page-34-0) Wi-Fi

- 6. В **Mode (Режим)**, выберите вариант **Wifi client (WiFi слиент)**.
- 7. Под вариантом **Available networks (Доступные сети),** выберите сеть Wi-Fi, которую Вы хотите использовать для соединения Connect Box.

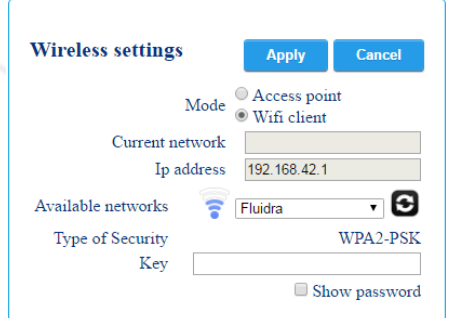

**Рис. 56: Fluidra выбрана в качестве сети Wi-Fi в режиме Wifi client (Wifi клиент).**

# FLUIDRA

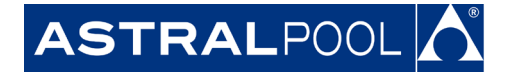

8. Введите пароль сети Wi-Fi в строке **Key (Ключ)**.

#### 9. Нажмите на **Apply (Принять)**.

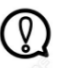

Заметка: Если процесс успешно завершен, светодиод Wi-Fi станет зеленым неморгающим.

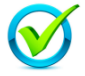

Вы успешно настроили Connect Box. Поздравляем!

**Часть 4: Перезагрузка Wi-Fi соединения Connect Box**

Если в Connect Box светодиод Wi-Fi не горит, вы должны:

1. Нажать кнопку SW1, которая находится на задней панели Connect Box. Для нажатия кнопки рекомендуется использовать скрепку. Держите кнопку нажатой не менее 15 секунд. Затем Wi-Fi светодиод в Connect Box должен моргнуть.

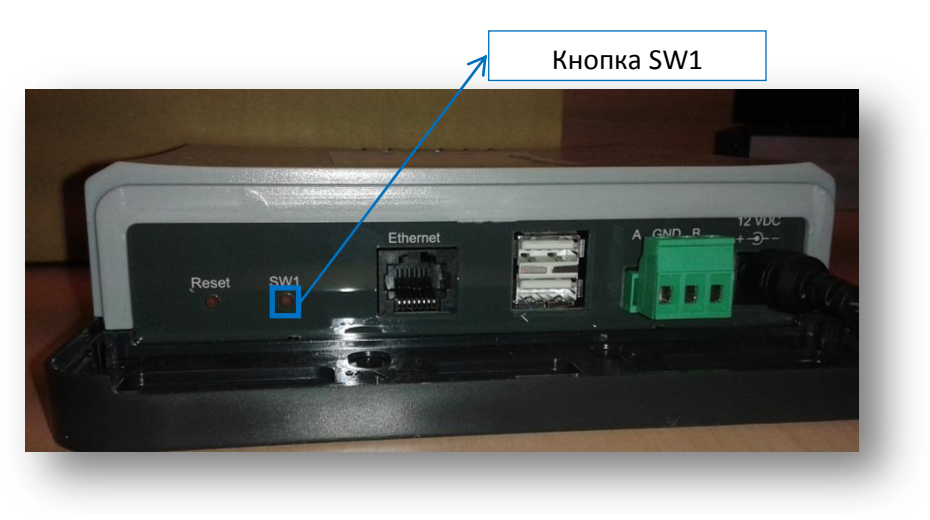

**Рис 57: Задняя панель Connect Box**

- 2. Повторите процесс сначала и проверьте:
	- 2.1 Что пароль Wi-Fi введен корректно.
	- 2.2 Сигнал Wi-Fi который появляется в **wireless settings** (Настройки беспроводной сети) показывает по крайне мере 1 подсвеченную полоску.

### FLUIDRA

### **АО "Астрал СНГ"**

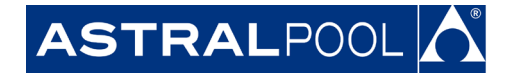

127473, Россия, г. Москва Краснопролетарская ул., д. 16, стр. 2, подъезд 5 +7 (495) 645-45-51 info@astralpool.ru, www.astralpool.ru

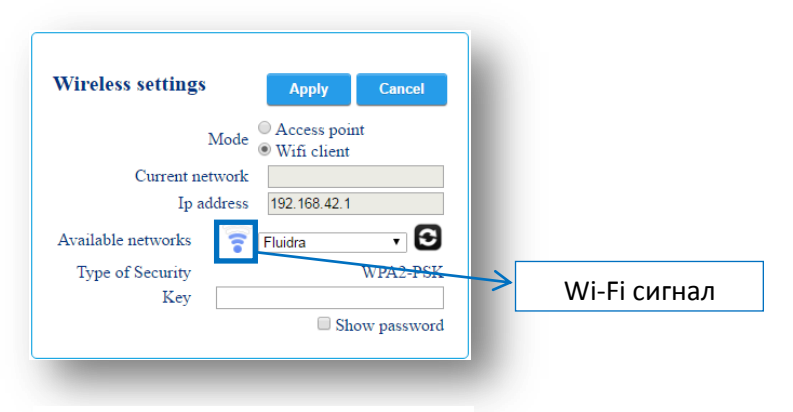

**Рис. 58: Wi-Fi сигнал**

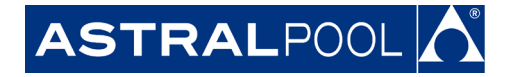

### **F. Приложение 2: Схема подключений**

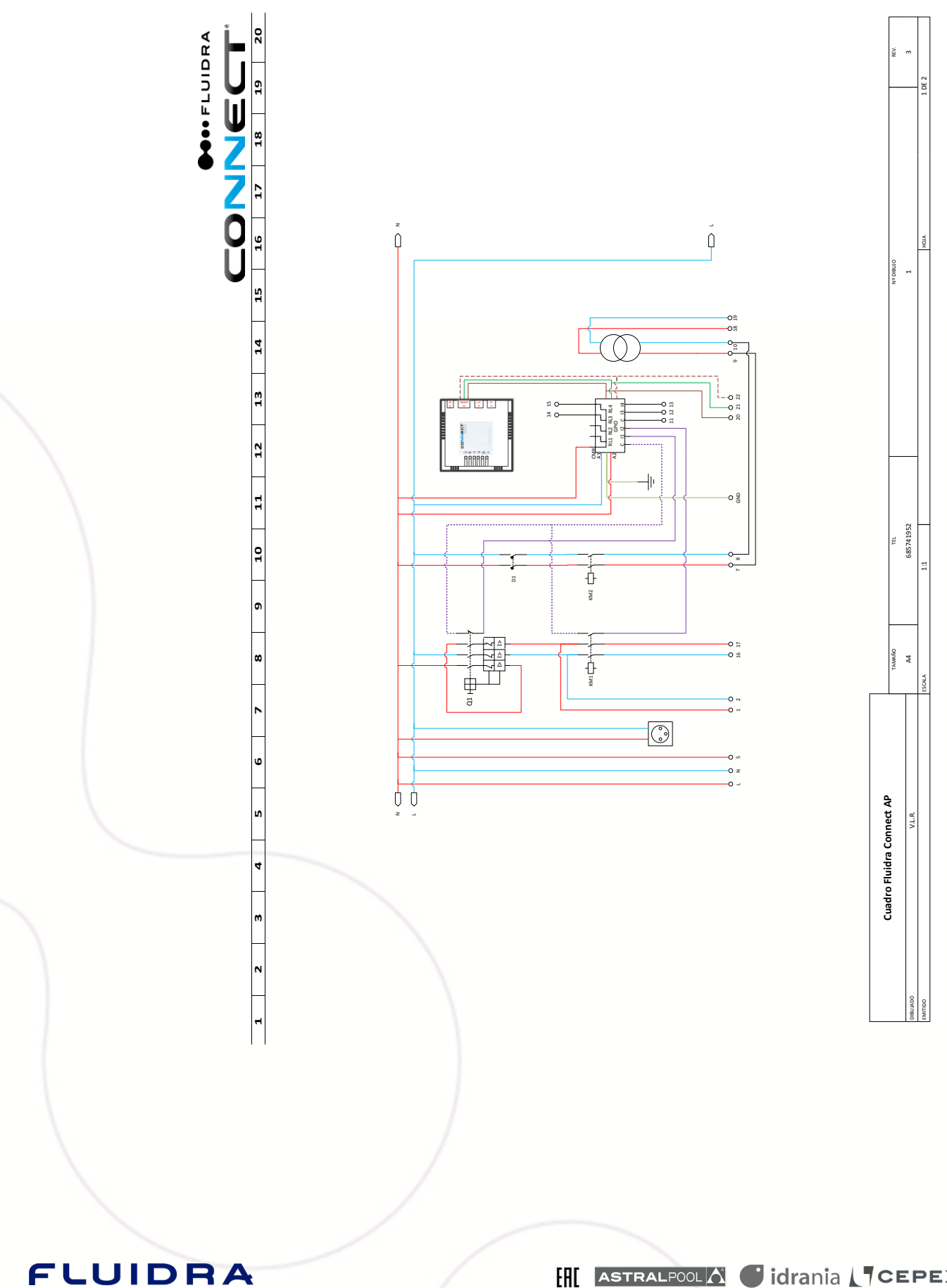

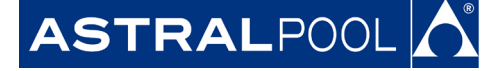

**MOOFLUIDRA** U

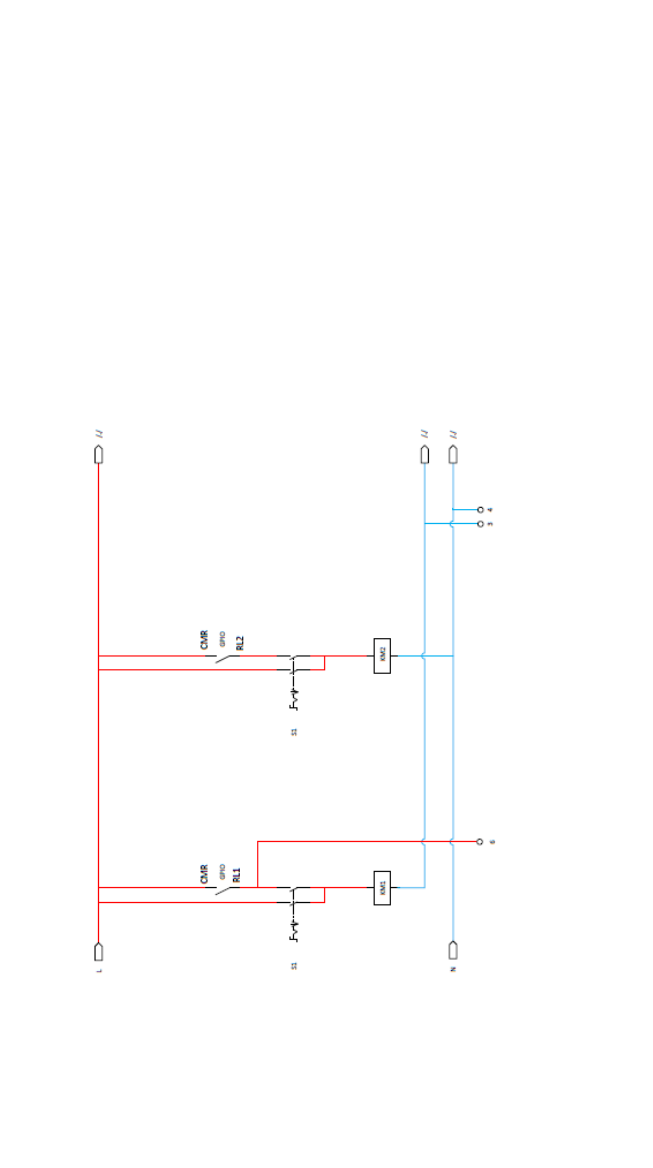

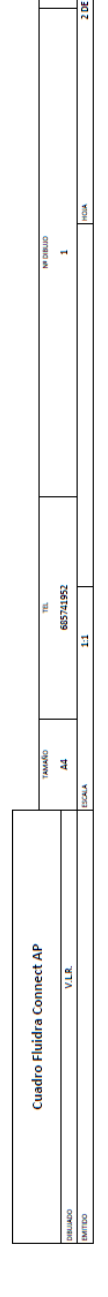

Клеммный блок

### **АО "Астрал СНГ"**

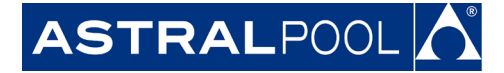

127473, Россия, г. Москва Краснопролетарская ул., д. 16, стр. 2, подъезд 5 +7 (495) 645-45-51 info@astralpool.ru, www.astralpool.ru

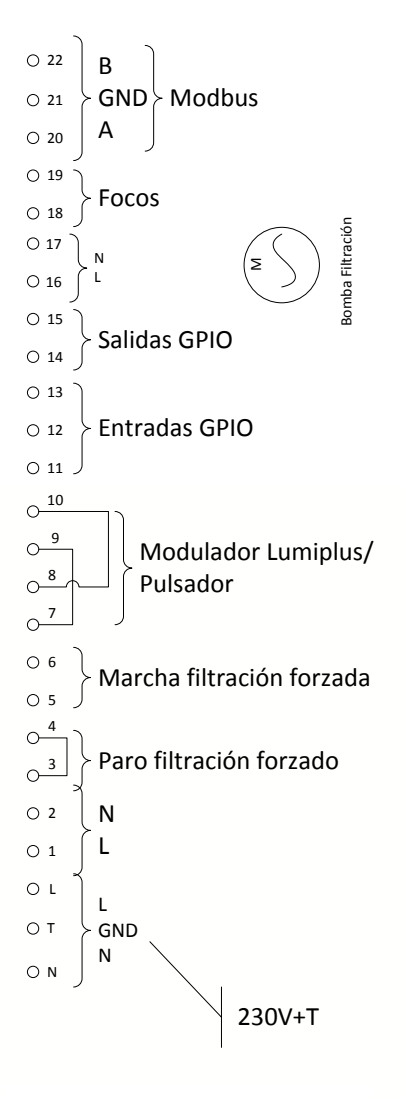

#### **Material**

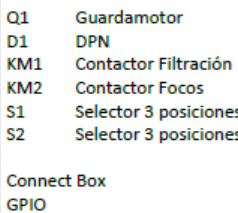

Enchufe Schuko Rail DIN